# **Bedienungsanleitung**

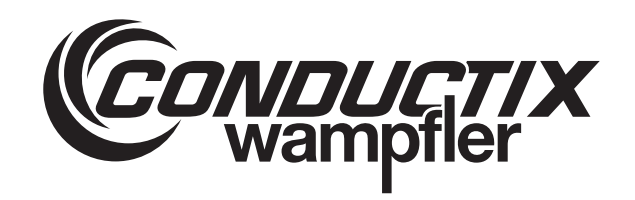

# **iDM-MCU** Master Control Unit ( MCU)

**iDM-System mit LJU-Kommunikation**

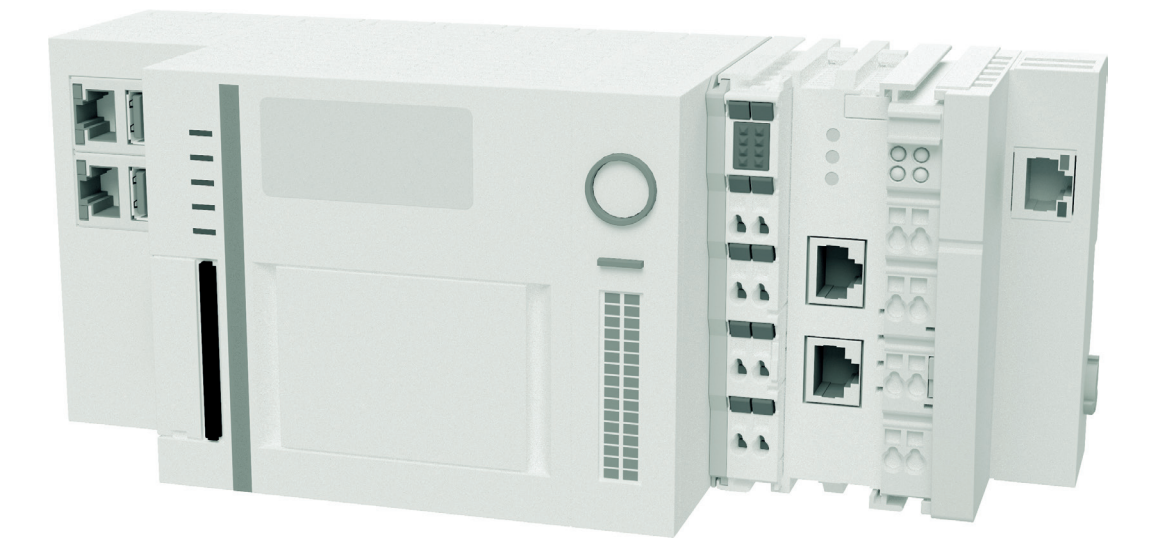

BDA\_0016, 17, de\_DE Originalbedienungsanleitung Conductix-Wampfler Automation GmbH Handelshof 16 A 14478 Potsdam **Germany** Telefon: +49 331 887344-0 Telefax: +49 331 887344-19 E-Mail: info.potsdam@conductix.com Internet: www.conductix.com

© 2022 Conductix-Wampfler Automation GmbH

# Inhaltsverzeichnis

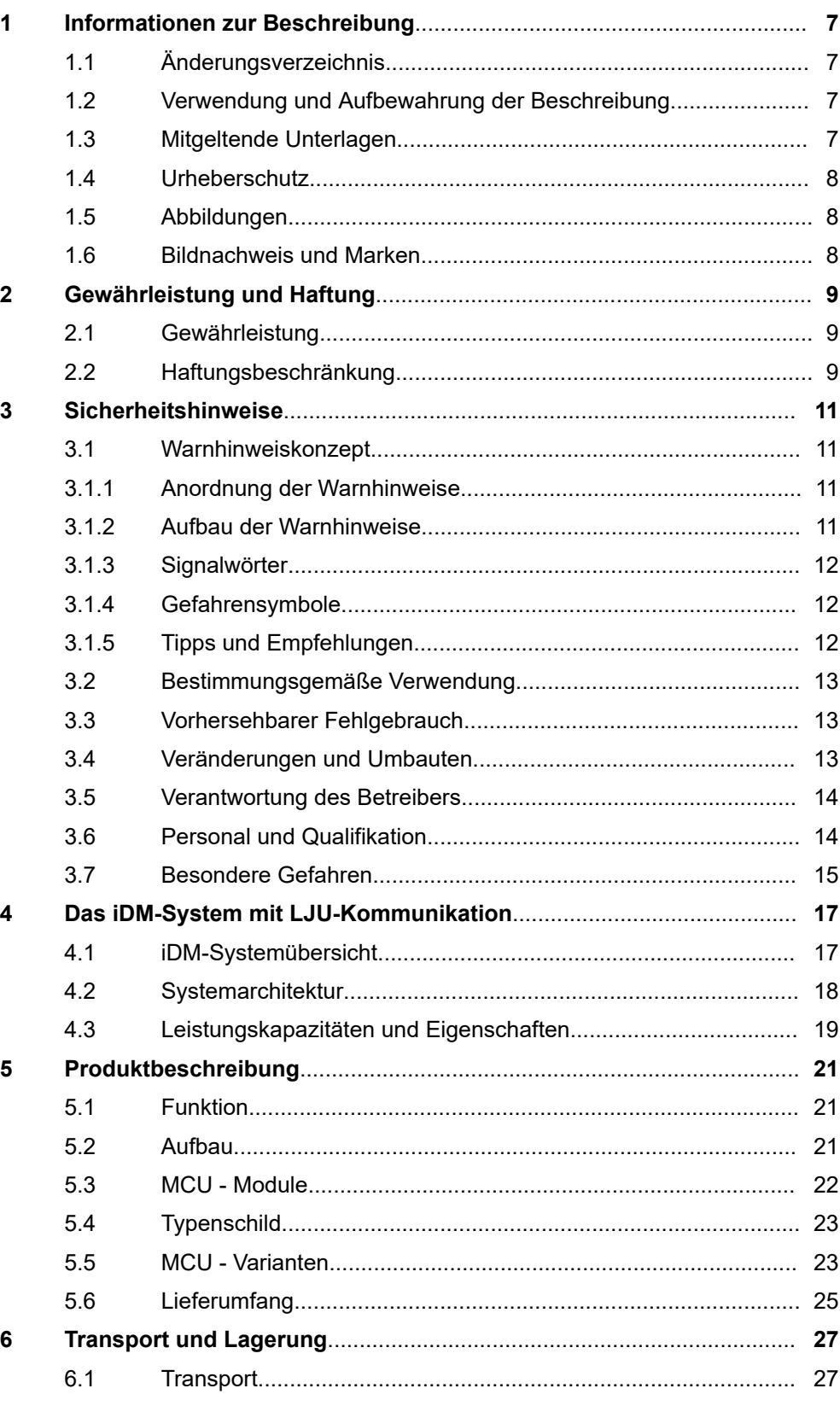

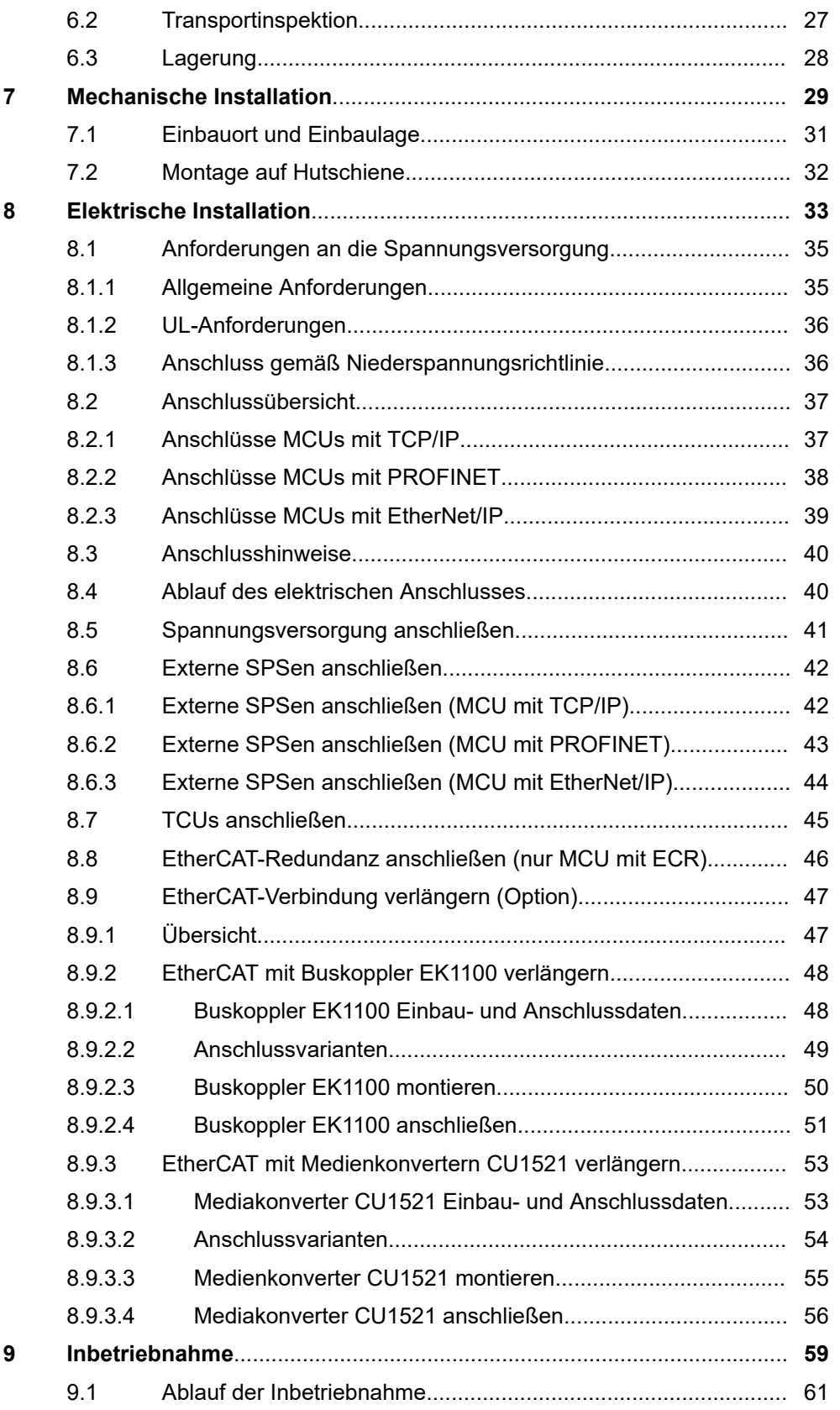

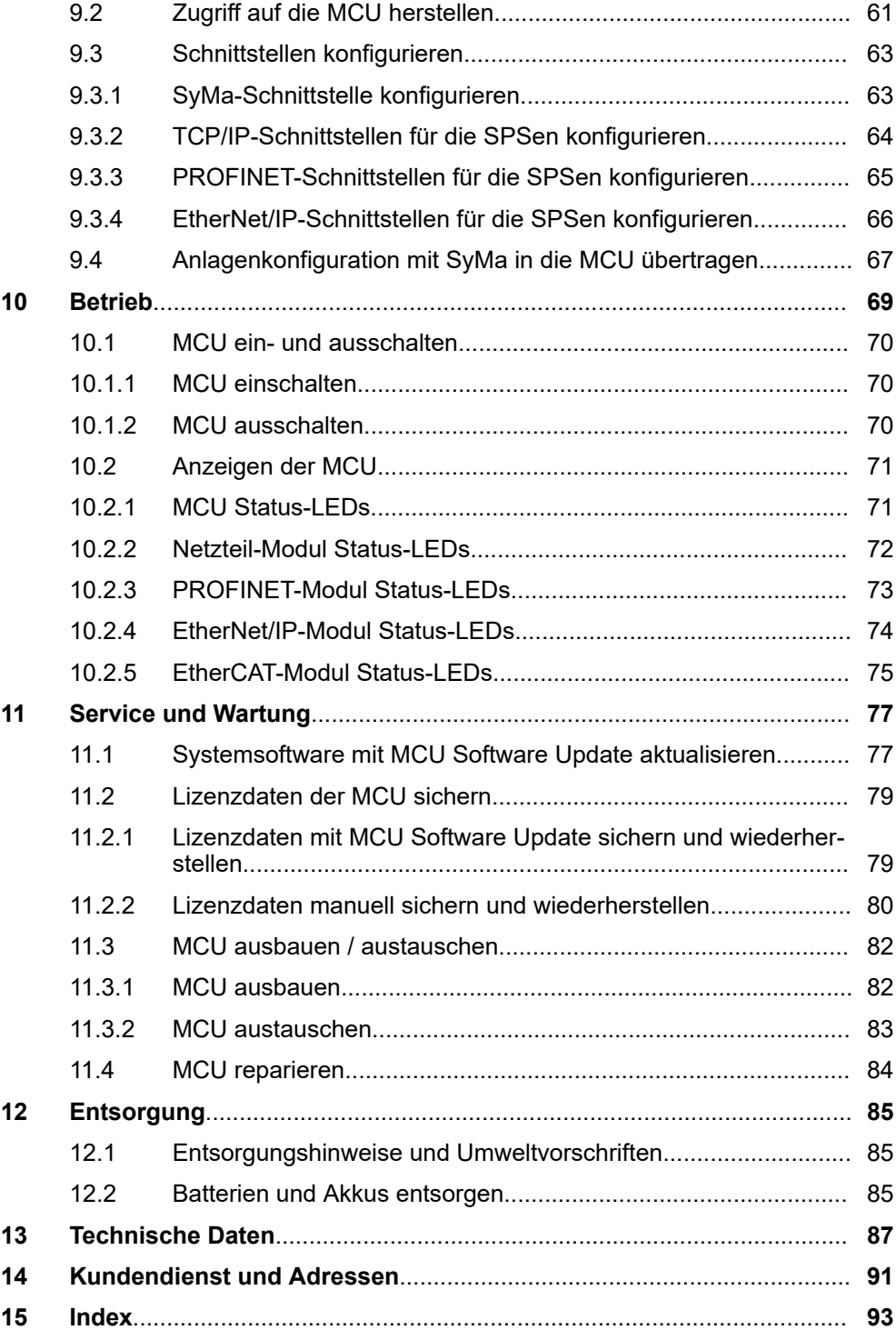

Inhaltsverzeichnis

# <span id="page-6-0"></span>**1 Informationen zur Beschreibung**

# **1.1 Änderungsverzeichnis**

Wir behalten uns das Recht vor, Änderungen an den in diesem Dokument enthaltenen Informationen vorzunehmen, die sich aus unserem ständigen Bemühen zur Verbesserung unserer Produkte ergeben.

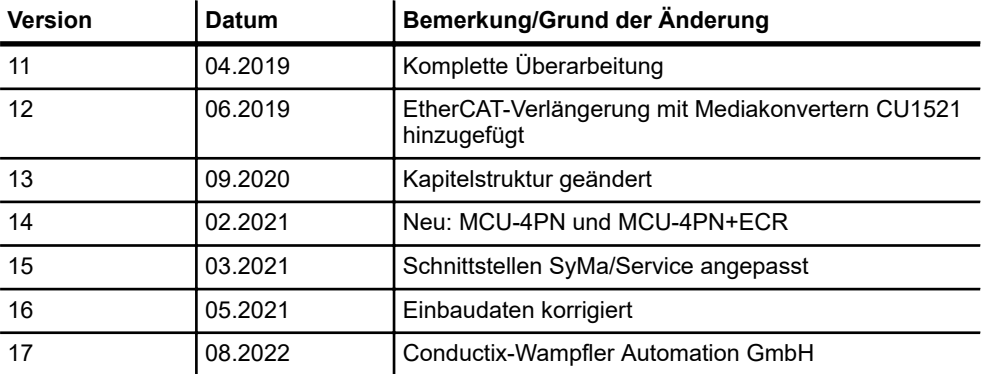

### **1.2 Verwendung und Aufbewahrung der Beschreibung**

Voraussetzung für ein sicheres Arbeiten mit dem Produkt ist die Einhaltung von Sicherheitshinweisen und Handlungsanweisungen. Alle mit dem Produkt beschäftigen Personen müssen die Nutzerinformationen in dieser Beschreibung verstanden haben und gewissenhaft anwenden. Der Betreiber muss seiner Sorgfaltspflicht nachkommen und sicherstellen, dass alle mit dem Produkt beschäftigen Personen die Nutzerinformationen verinnerlicht haben und einhalten.

Diese Beschreibung ist Bestandteil des Produkts und muss allen mit dem Produkt beschäftigten Personen jederzeit zugänglich sein.

### **1.3 Mitgeltende Unterlagen**

Ist das Gerät / System Teil einer projektspezifischen Anlagenplanung, gelten auch die in der Projektdokumentation befindlichen Unterlagen.

Für angeschlossene Geräte und Komponenten gelten deren Dokumentationen.

Bildnachweis und Marken

### **1.4 Urheberschutz**

<span id="page-7-0"></span>**1**

Die inhaltlichen Angaben, Texte, Zeichnungen, Bilder und sonstige Darstellungen dieser Beschreibung sind urheberrechtlich geschützt und unterliegen den gewerblichen Schutzrechten. Jede missbräuchliche Verwertung ist strafbar.

Die Vervielfältigung dieser Beschreibung oder von Teilen dieser Beschreibung ist nur in den Grenzen der gesetzlichen Bestimmungen des Urheberrechtsgesetzes zulässig. Jede Änderung oder Kürzung ohne ausdrückliche schriftliche Zustimmung durch die Conductix-Wampfler Automation GmbH ist untersagt.

### **1.5 Abbildungen**

Abbildungen in dieser Beschreibung sind zweckmäßig ausgewählt. Sie dienen dem grundsätzlichen Verständnis und können von der tatsächlichen Ausführung abweichen. Aus eventuellen Abweichungen können keine Ansprüche abgeleitet werden.

### **1.6 Bildnachweis und Marken**

**Bildnachweis**

Mit (BN) gekennzeichnete Bilder:

- Quelle: Beckhoff Automation GmbH & Co. KG
- $\blacksquare$  Bilder teilweise bearbeitet

**Marken**

Die in dieser Beschreibung wiedergegebenen Gebrauchsnamen, Handelsnamen, Warenbezeichnungen usw. können auch ohne besondere Kennzeichnung Marken sein und als solche den gesetzlichen Bestimmungen unterliegen.

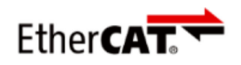

ist eine eingetragene Marke und patentierte Technologie lizensiert durch die Beckhoff Automation GmbH, Deutschland.

# <span id="page-8-0"></span>**2 Gewährleistung und Haftung**

# **2.1 Gewährleistung**

Die Gewährleistung erstreckt sich nur auf Fertigungsmängel und Komponentenfehler.

Der Hersteller hat keinerlei Verantwortung für Schäden, die während des Transportes oder beim Auspacken entstehen. In keinem Fall und unter keinen Umständen ist der Hersteller gewährleistungspflichtig für Fehler und Beschädigungen, die durch Missbrauch, falsche Installation oder unzulässige Umgebungsbedingungen sowie Staub oder aggressive Stoffe entstehen.

Folgeschäden sind von der Gewährleistung ausgeschlossen.

Bei weiteren Fragen bezüglich Gewährleistung wenden Sie sich bitte an den Lieferanten.

### **2.2 Haftungsbeschränkung**

Alle Angaben und Hinweise in dieser Beschreibung wurden unter Berücksichtigung der geltenden Normen und Vorschriften, des Stands der Technik sowie unserer langjährigen Erkenntnisse und Erfahrungen zusammengestellt.

Die Conductix-Wampfler Automation GmbH übernimmt keine Haftung für Schäden und Betriebsstörungen aufgrund:

- Nichtbeachtung der Beschreibung
- Nichtbestimmungsgemäßer Verwendung
- Einsatzes von nicht ausgebildetem Personal
- Eigenständigen Umbauens und Veränderns
- $\blacksquare$  Einsatzes des Produkts, trotz negativer Transportinspektion

Des Weiteren erlischt bei Nichtbeachtung der Beschreibung die Gewährleistungspflicht durch die Conductix-Wampfler Automation GmbH.

# Gewährleistung und Haftung

Haftungsbeschränkung

**2**

# <span id="page-10-0"></span>**3 Sicherheitshinweise**

Dieses Kapitel enthält Informationen zu Sicherheitsaspekten für einen optimalen Schutz des Personals sowie für den sicheren und störungsfreien Betrieb.

Um Gefahren zu vermeiden, müssen diese Hinweise vom Personal gelesen und befolgt werden. Nur so kann ein sicherer Betrieb gewährleistet werden.

Zusätzlich sind selbstverständlich alle gesetzlich allgemeingültigen Sicherheits- und Unfallverhütungsvorschriften einzuhalten.

Die Conductix-Wampfler Automation GmbH übernimmt keine Haftung für Schäden und Unfälle, die durch Nichtbeachtung dieser Sicherheitshinweise hervorgerufen wurden.

### **3.1 Warnhinweiskonzept**

Diese Beschreibung enthält Hinweise, die Sie zu Ihrer persönlichen Sicherheit sowie zur Vermeidung von Sachschäden beachten müssen. Die Hinweise zu Ihrer persönlichen Sicherheit sind durch ein Warndreieck hervorgehoben, Hinweise zu alleinigen Sachschäden stehen ohne Warndreieck.

Beim Auftreten mehrerer Gefährdungsstufen wird immer der Warnhinweis zur jeweils höchsten Stufe verwendet. Wenn in einem Warnhinweis mit dem Warndreieck vor Personenschäden gewarnt wird, dann kann im selben Warnhinweis zusätzlich eine Warnung vor Sachschäden eingefügt sein.

#### **3.1.1 Anordnung der Warnhinweise**

Beziehen sich Warnhinweise auf einen ganzen Abschnitt, stehen sie am Anfang des Abschnitts (z. B. Kapitelanfang).

Beziehen sich Warnhinweise auf eine spezielle Handlungsanweisung, stehen sie vor der jeweiligen Handlungsanweisung.

### **3.1.2 Aufbau der Warnhinweise**

### n **SIGNALWORT**

- ↓ Art der Gefahr und ihrer Quelle
- ↓ Mögliche Folgen bei Nichtbeachtung
- ↓ Maßnahmen zur Abwendung der Gefahr
- ↓ Vorbeugende Maßnahmen

Warnhinweiskonzept > Tipps und Empfehlungen

### **3.1.3 Signalwörter**

<span id="page-11-0"></span>**3**

Warnhinweise werden durch Signalwörter nach Gefährdungsstufen gekennzeichnet.

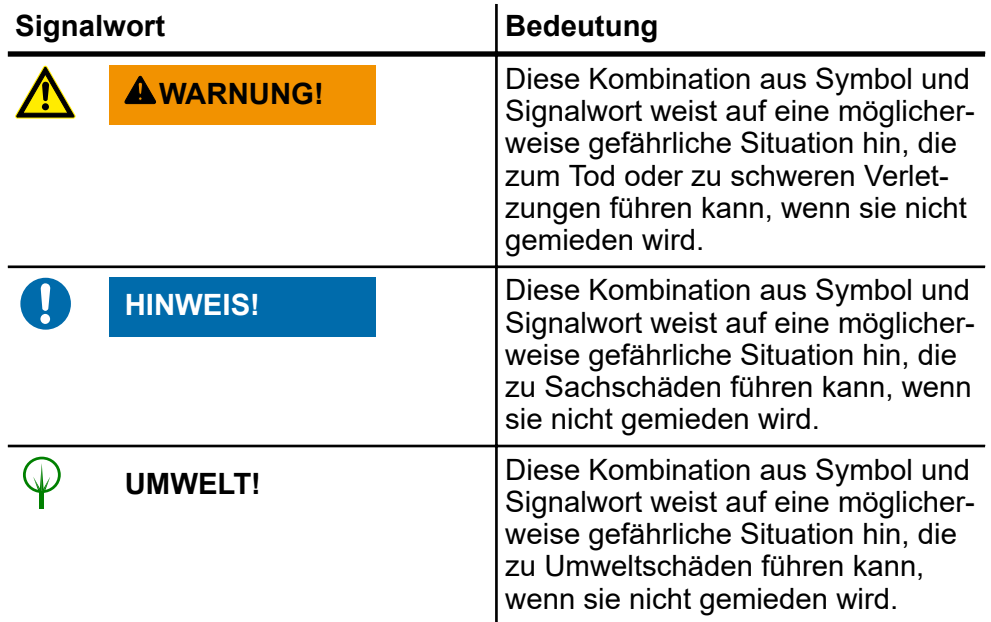

### **3.1.4 Gefahrensymbole**

Warnhinweise der Gruppen Gefahr und Warnung sind inhaltsbezogen. Sie werden mit eindeutigen Gefahrensymbolen dargestellt.

Warnhinweise der Gruppe Vorsicht haben kein spezifisches Gefahrensymbol.

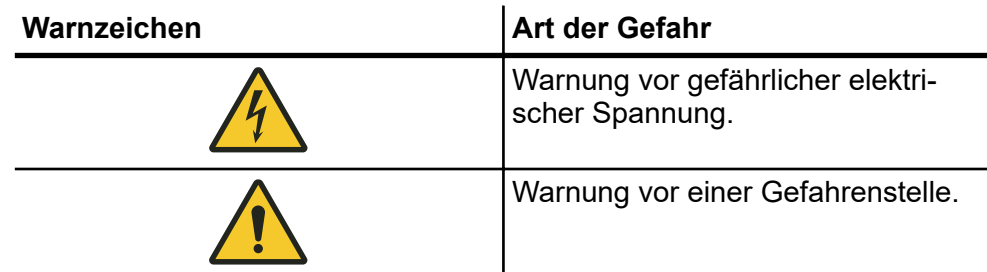

### **3.1.5 Tipps und Empfehlungen**

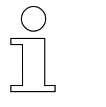

*Dieses Symbol weist auf wichtige Informationen hin, die Ihnen den Umgang mit dem Produkt erleichtern.*

## <span id="page-12-0"></span>**3.2 Bestimmungsgemäße Verwendung**

Die Master Control Unit (MCU) ist ausschließlich für den folgend beschriebenen bestimmungsgemäßen Verwendungszweck konzipiert und konstruiert.

Die Master Control Unit (MCU)

- ist ein Gerät für industrielle und gewerbliche Anlagen.
- dient ausschließlich zur zentralen Systemverwaltung eines iDM-Systems.
- regelt, steuert und verwaltet alle Komponenten und Fahrzeuge innerhalb eines installierten iDM-Systems.
- $\blacksquare$  ist die Schnittstelle zwischen Anlagensteuerung und iDM-System.

Zur bestimmungsgemäßen Verwendung gehört die Einhaltung aller Angaben in dieser Anleitung und den mitgeltenden Unterlagen.

Jede über die bestimmungsgemäße Verwendung hinausgehende oder andersartige Benutzung gilt als Fehlgebrauch.

## **3.3 Vorhersehbarer Fehlgebrauch**

Jede Verwendung, die über die vorliegende Beschreibung hinausgeht ist verboten.

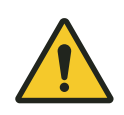

# L **WARNUNG!**

#### **Gefahr durch nicht bestimmungsgemäße Verwendung!**

Jede über die bestimmungsgemäße Verwendung hinausgehende und/ oder andersartige Benutzung des Geräts kann zu gefährlichen Situationen führen.

- n Verwenden Sie das Gerät nur bestimmungsgemäß.
- n Halten Sie alle Angaben zu den Technischen Daten und den zulässigen Bedingungen am Einsatzort unbedingt ein.
- Setzen Sie das Gerät nicht in explosionsgefährdeten Bereichen ein.
- Betreiben Sie das Gerät nicht in Umgebungen mit schädlichen Ölen, Säuren, Gasen, Dämpfen, Stäuben, Strahlungen usw.

# **3.4 Veränderungen und Umbauten**

Zur Vermeidung von Gefährdungen und zur Sicherung der optimalen Leistung dürfen an dem Gerät weder Veränderungen noch Um- oder Anbauten vorgenommen werden, die durch die Conductix-Wampfler Automation GmbH nicht ausdrücklich genehmigt worden sind.

Personal und Qualifikation

## <span id="page-13-0"></span>**3.5 Verantwortung des Betreibers**

Das Gerät wird im gewerblichen Bereich eingesetzt. Der Betreiber des Geräts unterliegt daher den gesetzlichen Pflichten zur Arbeitssicherheit.

Neben den Arbeitssicherheitshinweisen in dieser Beschreibung müssen die für den Einsatzbereich des Geräts gültigen Sicherheits-, Unfallverhütungsund Umweltvorschriften eingehalten werden.

Dabei gilt insbesondere:

- Der Betreiber muss sich über die geltenden Arbeitsschutzbestimmungen informieren und in einer Gefährdungsbeurteilung zusätzlich Gefahren ermitteln, die sich durch die speziellen Arbeitsbedingungen am Einsatzort ergeben. Diese muss er in Form von Betriebsanweisungen für den Betrieb des Geräts umsetzen.
- Diese Beschreibung muss in unmittelbarer Nähe des Geräts aufbewahrt werden und den an und mit dem Gerät beschäftigten Personen jederzeit zugänglich sein.
- Die Angaben der Beschreibung sind vollständig und uneingeschränkt zu befolgen!
- Das Gerät darf nur in technisch einwandfreiem und betriebssicherem Zustand betrieben werden. Das Gerät muss vor jeder Inbetriebnahme auf erkennbare Mängel geprüft werden.
- n Der Anlagenbetreiber hat dafür zu sorgen, dass die Zuständigkeiten für Tätigkeiten an der Anlage eindeutig festgelegt sind und nur ausreichend qualifiziertes Personal mit und mit dem Gerät arbeitet, das mit den Bedien- und Sicherheitsvorschriften vertraut ist.

### **3.6 Personal und Qualifikation**

Das zu dieser Beschreibung zugehörige Produkt / System darf nur für die jeweilige Aufgabenstellung von qualifiziertem Personal genutzt werden. Das geschieht unter Beachtung der für die jeweilige Aufgabenstellung zugehörigen Beschreibungen, insbesondere der darin enthaltenen Sicherheits- und Warnhinweise.

Qualifiziertes Personal ist auf Grund seiner Ausbildung und Erfahrung befähigt, im Umgang mit diesem Produkt / System Risiken zu erkennen und mögliche Gefährdungen zu vermeiden.

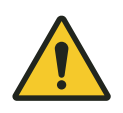

# L **WARNUNG!**

### **Verletzungsgefahr bei unzureichender Qualifikation!**

Unsachgemäßer Umgang kann zu erheblichen Personen- und Sachschäden führen.

# <span id="page-14-0"></span>**3.7 Besondere Gefahren**

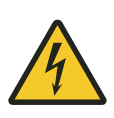

# L **WARNUNG!**

### **Spannungsführende Teile**

Das Gerät ist für die Montage in Schaltschränken und Schaltkästen vorgesehen. Bei Berührung mit spannungsführenden Teilen besteht unmittelbare Lebensgefahr.

- Schalten Sie bei allen Arbeiten am Gerät die Spannungsversorgung für den Schaltschrank bzw. Schaltkasten ab und sichern Sie sie gegen Wiedereinschalten.
- Arbeiten an elektrischen Komponenten dürfen nur von einer Elektrofachkraft oder von unterwiesenen Personen unter Leitung und Aufsicht einer Elektrofachkraft gemäß den elektrotechnischen Regeln vorgenommen werden.

Sicherheitshinweise

Besondere Gefahren

**3**

<span id="page-16-0"></span>**4 Das iDM-System mit LJU-Kommunikation**

## **4.1 iDM-Systemübersicht**

Das iDM-System ist ein intelligentes Datenmanagementsystem für die automatisierte Fahrzeug- und Kommunikationsverwaltung in führerlosen Transportsystemen. Unter Vorgaben der übergeordneten Anlagensteuerung (SPS) oder einer eigenständigen Soft-SPS in kleineren Anlagen regelt, steuert und verwaltet das iDM-System alle Komponenten und Fahrzeuge innerhalb des Systems.

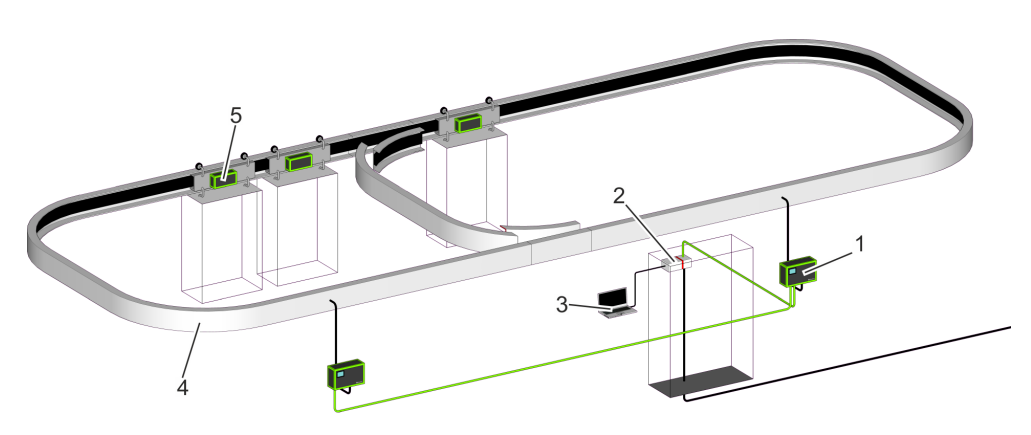

*Abb. 1: iDM-Systemübersicht*

- 1 TCU Track Control Unit
- 2 MCU Master Control Unit
- 3 SyMa System Manager
- 4 Fahrstrecke mit installiertem Datenbus
- 5 Fahrzeug mit Fahrzeugsteuerung

#### **Track Control Unit TCU**

Kommunikationsschnittstelle zwischen MCU und den Fahrzeugsteuerungen in einem TCU-Bereich.

#### **Master Control Unit MCU**

Zentrale Rechnereinheit, die alle Komponenten und Fahrzeuge innerhalb des installierten iDM-Systems regelt, steuert und verwaltet. Schnittstelle zwischen Anlagensteuerung und iDM-System.

**SyMa**

#### **System Manager**

Konfigurations- und Simulationssoftware zum Einrichten, Testen und Visualisieren des iDM-Systems in Echtzeit vor Ort, per Fernzugriff oder offline auf einem PC.

Systemarchitektur

### **4.2 Systemarchitektur**

**Bussysteme**

<span id="page-17-0"></span>**4**

Das iDM-System ist ein Bussystem, in dem mehrere Kommunikationsbusse eingesetzt werden.

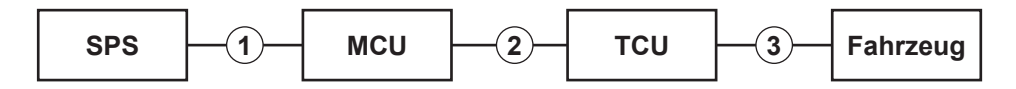

*Abb. 2: Bussysteme*

- 1 Feldbus TCP/IP, PROFINET oder EtherNet/IP
- 2 EtherCAT
- 3 Schienenbus oder induktiver Drahtbus

Folgende Anschlussvarianten zwischen SPSen, MCU und TCUs sind möglich: **Anschlussvarianten**

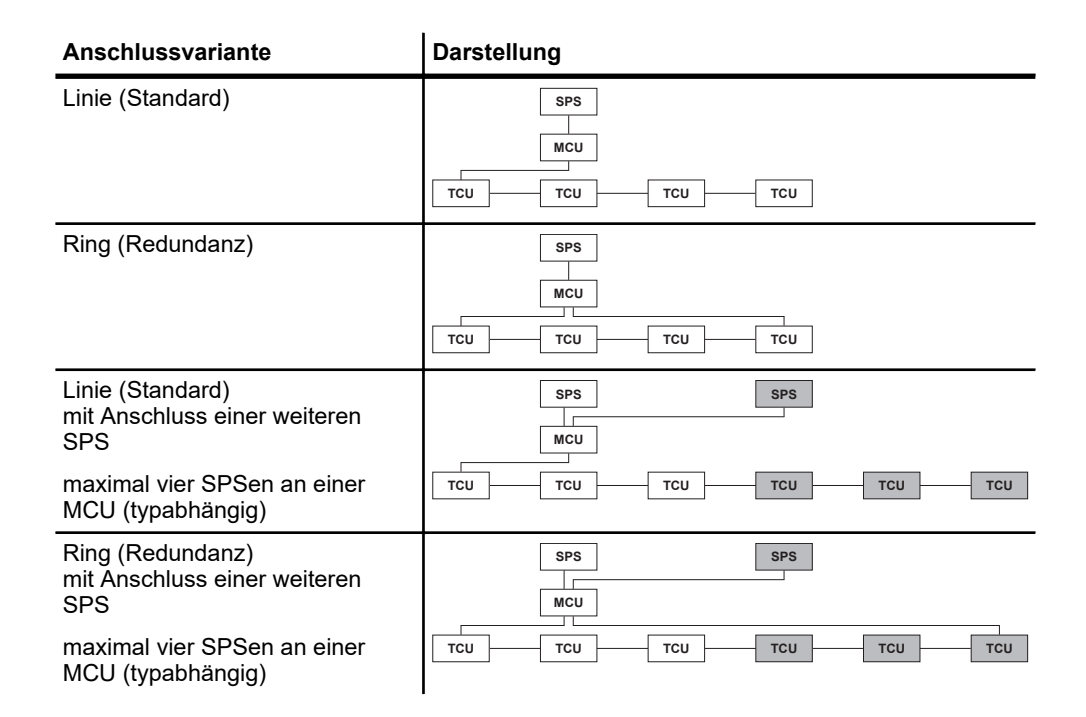

## <span id="page-18-0"></span>**4.3 Leistungskapazitäten und Eigenschaften**

#### **Allgemeines**

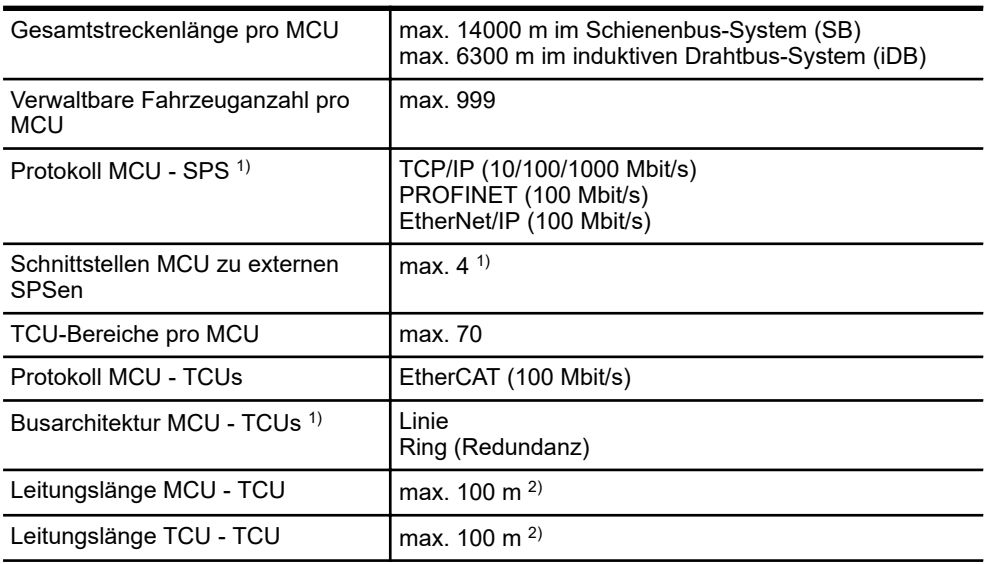

1) abhängig von MCU

2) mit optionaler Hardware verlängerbar

#### **TCU-Bereich**

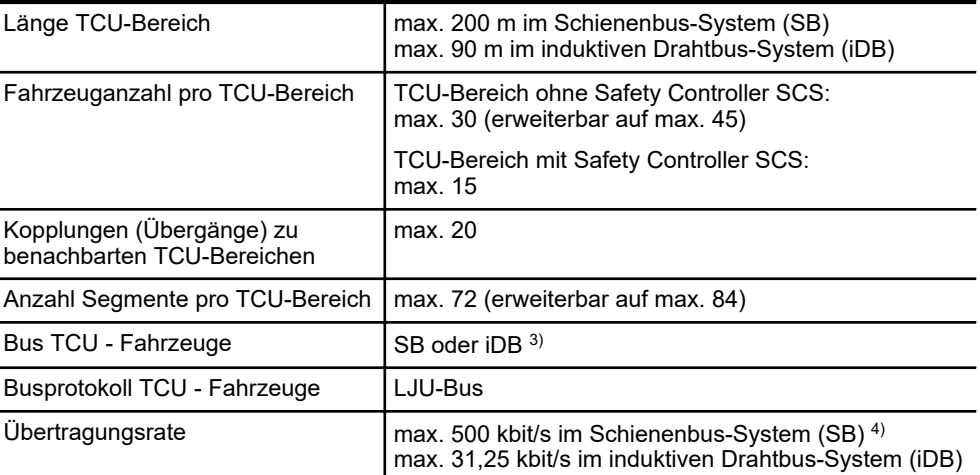

 $^{\rm 3)}$  je nach eingesetztem System

<sup>4)</sup> max. Übertragungsrate abhängig von eingesetzter Fahrzeugsteuerungs-Serie

Leistungskapazitäten und Eigenschaften

<span id="page-20-0"></span>**5 Produktbeschreibung**

## **5.1 Funktion**

Die Master Control Unit (MCU) ist die zentrale Rechnereinheit, die alle Komponenten und Fahrzeuge innerhalb des installierten iDM-Systems regelt, steuert und verwaltet. Sie ist die Schnittstelle zwischen Anlagensteuerung und iDM-System.

Die MCU steuert, regelt und überwacht die Fahrzeuge auf jedem einzelnen Streckensegment, indem sie die Datensätze der Fahrzeuge über die Track Contol Units (TCUs) empfängt, verarbeitet und versendet. Über festgelegte Strecken-, Block- und Fahrzeugbefehle aus der Soft-SPS oder einer übergeordneten SPS wird der Betriebsablauf definiert.

### **5.2 Aufbau**

Die MCU ist aus Modulen der Firma Beckhoff Automation GmbH aufgebaut.

Die Haupteinheit bilden dabei der Embedded-PC und für die Spannungsversorgung der Modulkette ein Netzteil-Modul. Als Schnittstellen-Module kommen je nach Anwendung Ethernet-Module, PROFINET-Module, EtherNet/IP-Module und EtherCAT-Module zum Einsatz.

Alle Module sind intern ohne zusätzliche Verkabelung über Bussysteme miteinander verbunden.

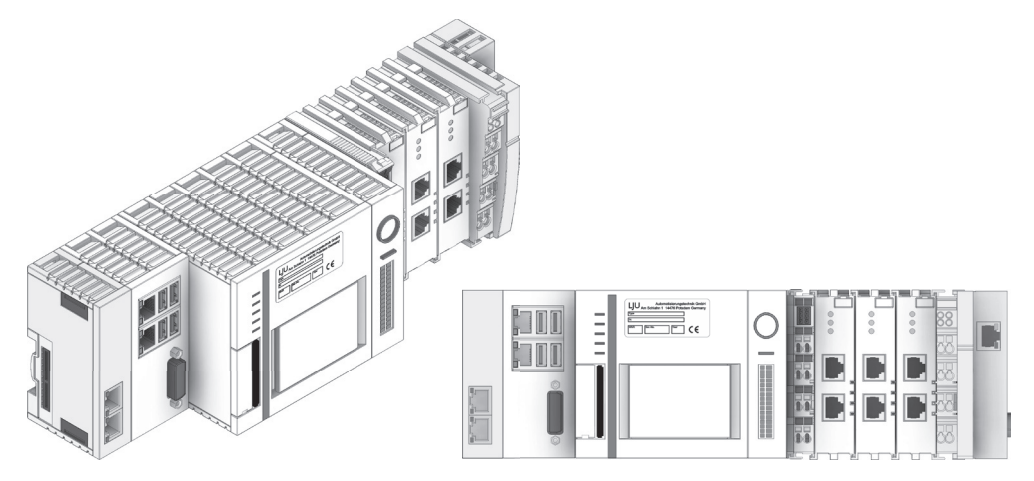

*Abb. 3: Beispiel: MCU-3PN+ECR*

*Eine Beschreibung der eingesetzten Module finden Sie im* Ä *[Kapitel](#page-21-0)  ["MCU - Module" auf Seite 22](#page-21-0)*

*Eine Übersicht der verfügbaren MCU-Varianten mit den verwendeten Modulen finden Sie im* Ä *[Kapitel "MCU - Varianten" auf Seite 23](#page-22-0)*

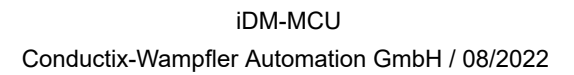

**21**

### <span id="page-21-0"></span>**5.3 MCU - Module**

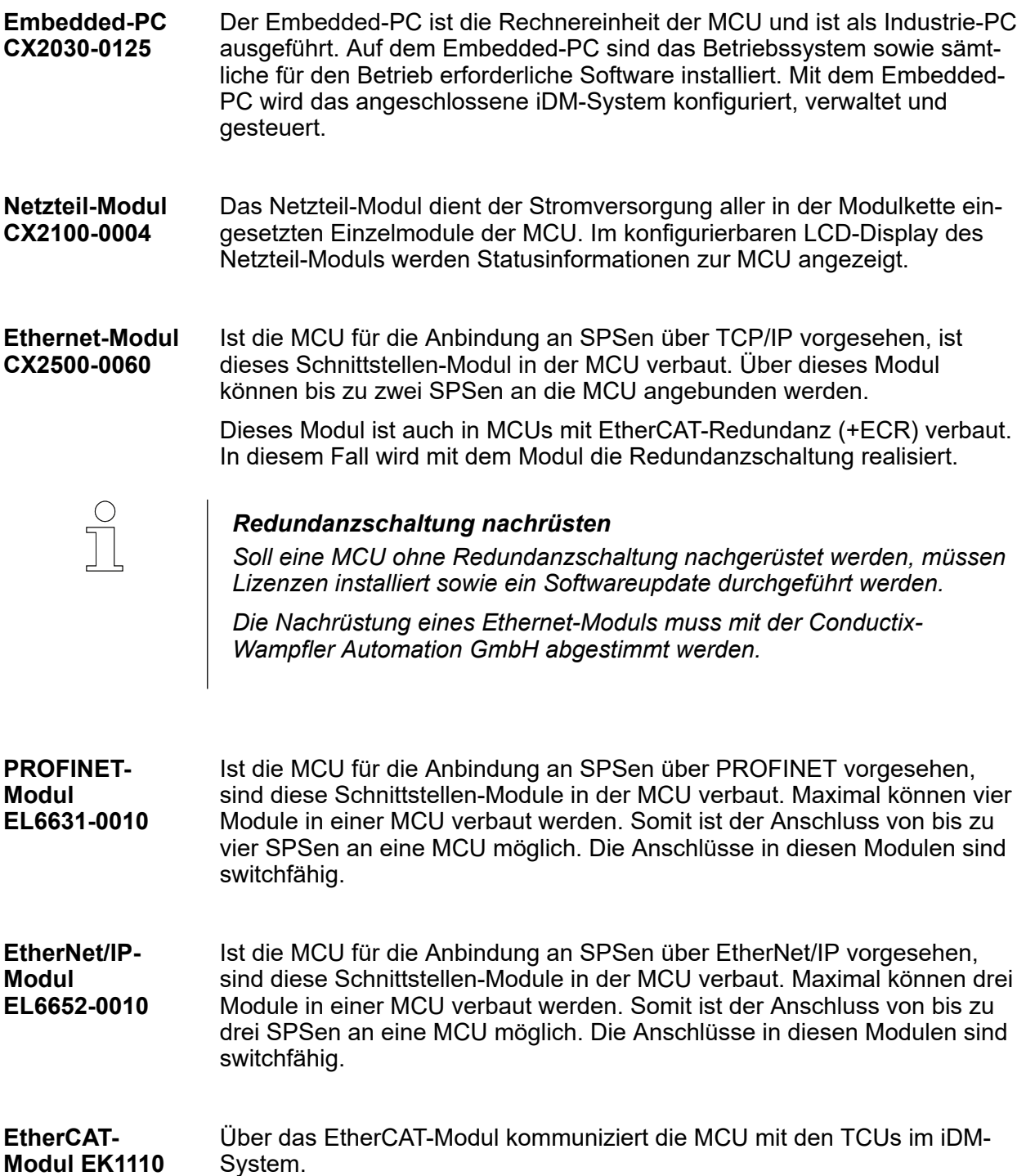

# <span id="page-22-0"></span>**5.4 Typenschild**

Die folgende Abbildung zeigt den Aufbau eines Geräte-Typenschildes.

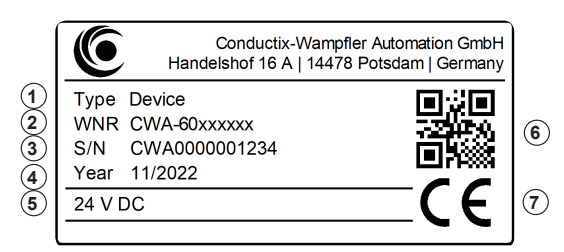

*Abb. 4: Geräte-Typenschild*

- 1 Bezeichnung/Typ
- 2 Artikelnummer (WNR)
- 3 Seriennummer
- 4 Baujahr (Monat/Jahr)
- 5 Technische Angaben (z. B. Versorgungsspannung)
- 6 QR-Code (Seriennummer)<br>7 CE-Kennzeichnung
- CE-Kennzeichnung

### **5.5 MCU - Varianten**

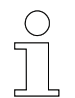

*Die Anzahl der verbauten Module ist typabhängig und nicht jedes Modul ist in jeder MCU-Variante verbaut.*

Die folgende Abbildung zeigt eine maximal konfigurierte MCU.

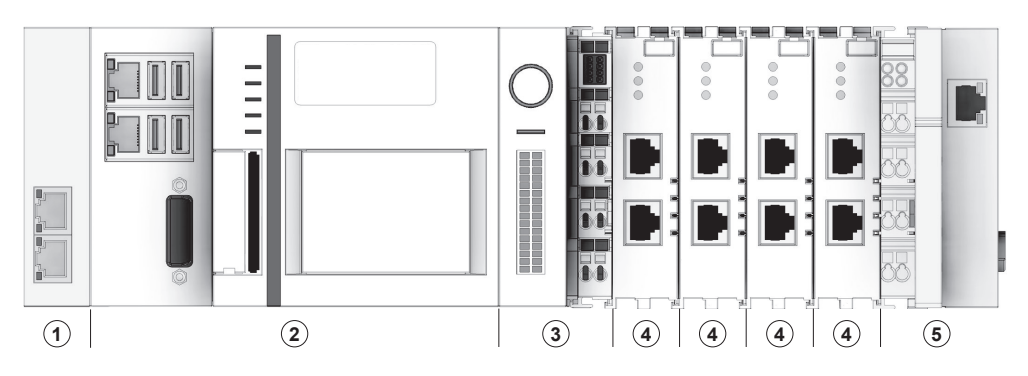

*Abb. 5: Maximal konfigurierte MCU*

- 1 Ethernet-Modul CX2500-0060
- 2 Embedded-PC CX2030-0125<br>3 Netzteil-Modul CX2100-0004
- 3 Netzteil-Modul CX2100-0004<br>4 PROFINFT-Modul FL6631-00
- 4 PROFINET-Modul EL6631-0010 oder EtherNet/IP-Modul EL6652-0010
- 5 EtherCAT-Modul EK1110

í.

MCU - Varianten

**5**

#### Die folgende Tabelle zeigt die verfügbaren MCU-Varianten/Typen, deren Konfiguration sowie die jeweils verwendeten Module. **Übersicht**

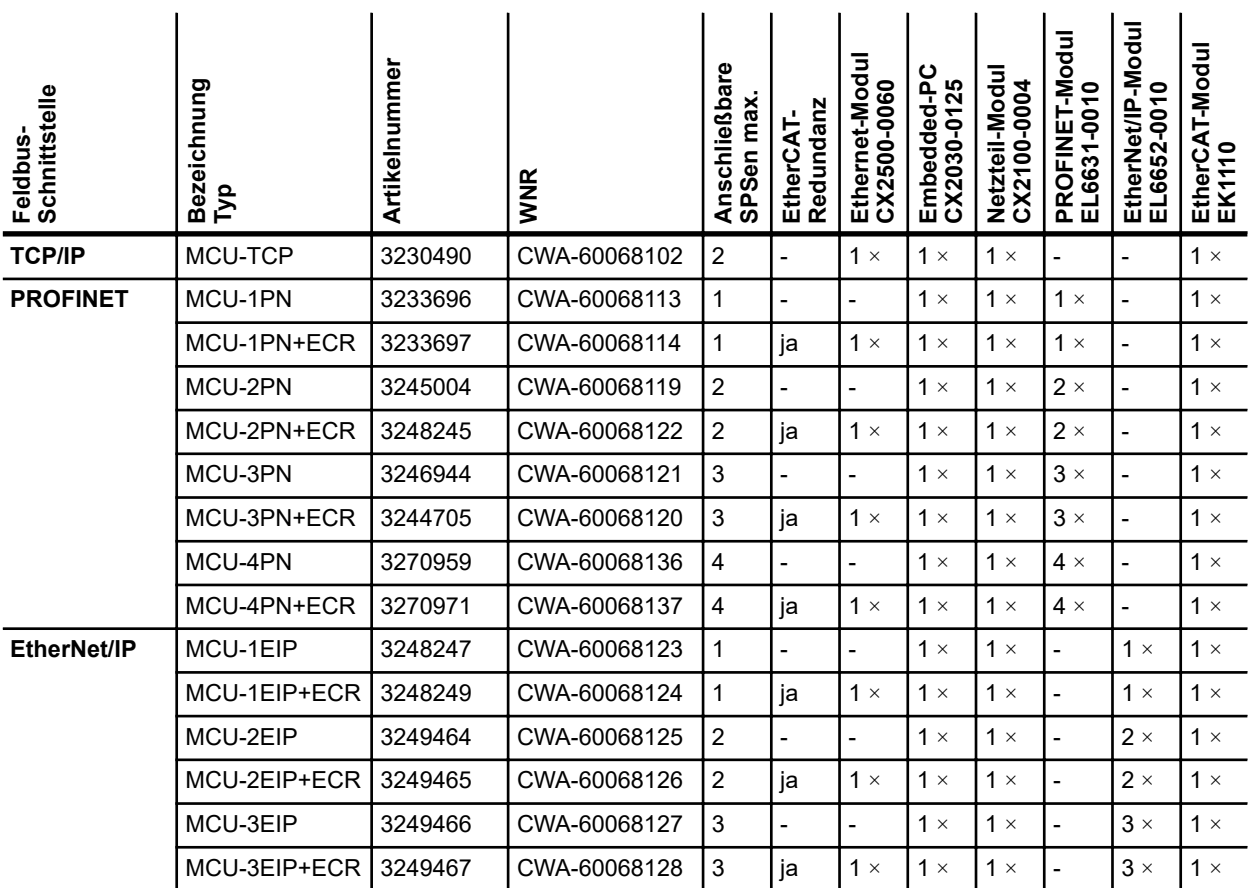

#### Im Zuge der Einführung neuer MCU-Varianten wurden die Typbezeichnungen einiger MCUs durch neue Bezeichnungen ersetzt. In der folgenden Tabelle sind die Umbenennungen aufgeführt. **MCU-Umbenennungen**

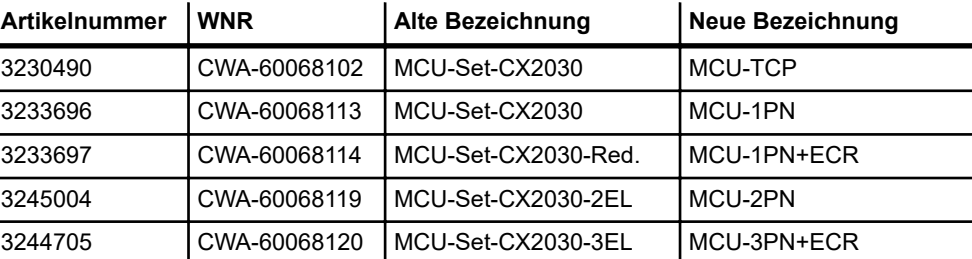

# <span id="page-24-0"></span>**5.6 Lieferumfang**

Die MCUs werden als Sets mit folgendem Inhalt ausgeliefert: **Lieferumfang**

- $\blacksquare$  1 × MCU, als komplett zusammengesetzter Modulblock
- $\blacksquare$  1 × Steckerset, bestehend aus
	- Steckern des Typs HARTING RJI 10G RJ45 Stvb. Cat6, 8p IDC gerade (Anzahl typabhängig)
- $\blacksquare$  1 × USB-Stick mit Software Suite und Dokumentationen
- $\blacksquare$  1 × Software-Lizenz-Urkunde

#### In der folgenden Tabelle sind die verfügbaren MCU-Sets aufgeführt. **MCU-Sets**

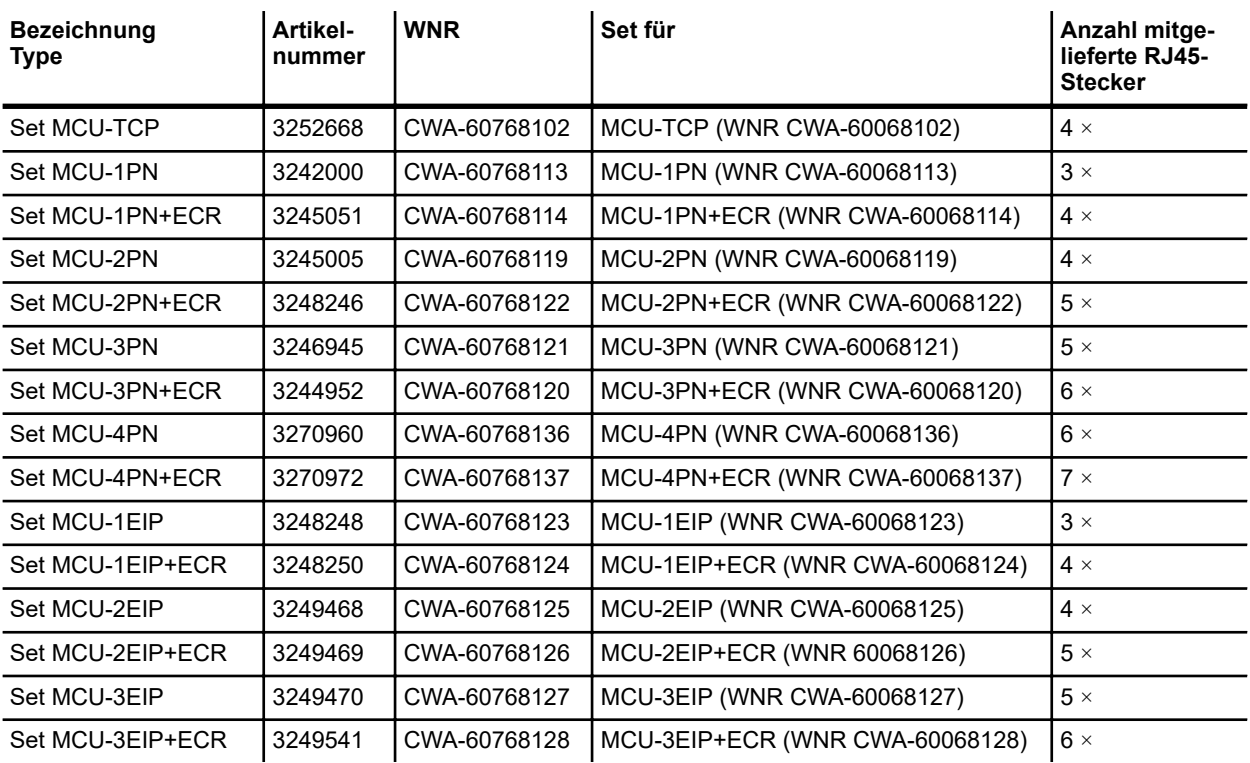

Produktbeschreibung

Lieferumfang

**5**

# <span id="page-26-0"></span>**6 Transport und Lagerung**

# **6.1 Transport**

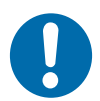

# **HINWEIS!**

### **Transport**

Durch falschen oder unsachgemäßen Transport können Schäden am Gerät entstehen.

- Lassen Sie den Transport nur durch ausgebildetes Personal durchführen.
- Verwenden Sie, wenn erforderlich, geeignete Transporthilfen.
- Transportieren Sie Geräte mit größter Vorsicht.
- Beachten Sie Symbole auf der Verpackung.
- Entfernen Sie Verpackungen und Transportsicherungen erst unmittelbar vor der Montage.

# **6.2 Transportinspektion**

Prüfen Sie die Lieferung bei Erhalt auf Vollständigkeit und Transportschäden.

Gehen Sie bei äußerlich erkennbarem Transportschaden wie folgt vor:

- Nehmen Sie die Lieferung nicht oder unter Vorbehalt an. Dokumentieren Sie den Schadensumfang und vermerken Sie diesen auf den Transportunterlagen oder auf dem Lieferschein des Transportunternehmens.
- Leiten Sie die Reklamation ein, melden Sie den Vorfall Ihrem Lieferanten. Ist Conductix-Wampfler Automation direkter Lieferant finden Sie die Kontaktdaten in diesem Dokument. Ä *[Kapitel "Kundendienst und Adressen" auf Seite 91](#page-90-0)*

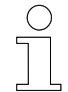

### *Schadenersatzansprüche*

*Reklamieren Sie jeden Mangel, sobald er erkannt ist. Schadenersatzansprüche können nur innerhalb der geltenden Reklamationsfristen geltend gemacht werden.*

# <span id="page-27-0"></span>**6.3 Lagerung**

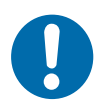

# **HINWEIS!**

### **Lagerung**

Durch falsche oder unsachgemäße Lagerung können Schäden am Gerät entstehen.

- Stecken Sie bei der Lagerung Schutzkappen auf die Anschlüsse.
- Vermeiden Sie mechanische Belastung und Erschütterungen.
- Lagern Sie das Gerät trocken und staubfrei.
- n Überprüfen Sie regelmäßig den Zustand des gelagerten Geräts.
- Halten Sie die Umgebungsbedingungen gemäß technischer Daten ein.
- Halten Sie die Lagertemperatur gemäß technischer Daten ein.

# <span id="page-28-0"></span>**7 Mechanische Installation**

- Dieses Kapitel vermittelt Details zur mechanischen Installation. Nach erfolgreicher mechanischer Installation ist eine elektrische Installation möglich. **Ziel**
- Der Systemintegrator (z. B. Anlagenbauer, Betreiber) ist für eine reibungslose und sicher ausführbare Montage verantwortlich. Als Ansprechpartner beantwortet er dem Monteur alle Fragen über sicher nutzbare Einrichtungen, beispielsweise: **Verantwortlicher**
	- **n** Brandschutz
	- Elektrische Einrichtungen
	- Leitern und Montagegerüste
	- Anforderung an Montagewerkzeuge
	- Heben und Transportieren

Nur qualifiziertes und entsprechend unterwiesenes Personal ist auf Grund seiner Ausbildung und Erfahrung befähigt, die jeweilige Ausgangssituation richtig einzuschätzen, Risiken zu erkennen und Gefährdungen zu vermeiden. **Erforderliches Personal**

Für die Montage erforderliches Personal:

■ ausreichend qualifizierter Monteur

#### **Sicherheit im Bereich**

- Beachten Sie die Sicherheitszeichen im Bereich der Anlage.
	- Beachten Sie die Sicherheitshinweise in weiterführenden, mitgeltenden Dokumentationen (Zulieferdokumente).

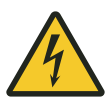

# L **WARNUNG!**

#### **Spannungsführende Teile**

Das Gerät ist für die Montage in Schaltschränken und Schaltkästen vorgesehen. Bei Berührung mit spannungsführenden Teilen besteht unmittelbare Lebensgefahr.

- Schalten Sie bei allen Arbeiten am Gerät die Spannungsversorgung für den Schaltschrank bzw. Schaltkasten ab und sichern Sie sie gegen Wiedereinschalten.
- Arbeiten an elektrischen Komponenten dürfen nur von einer Elektrofachkraft oder von unterwiesenen Personen unter Leitung und Aufsicht einer Elektrofachkraft gemäß den elektrotechnischen Regeln vorgenommen werden.

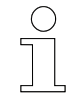

### *Arbeitsschutz*

*Beachten Sie firmen- und aufgabenspezifische Arbeitssicherheitsvorschriften sowie die länderspezifischen Rechts- und Sicherheitsvorschriften am Einsatzort.*

### <span id="page-30-0"></span>**7.1 Einbauort und Einbaulage**

Das Gerät ist für die Montage in einem Schaltschrank oder Schaltkasten auf Hutschiene vorgesehen. **Einbauort**

■ Hutschienentyp: TS35/7.5 oder TS35/15 nach DIN EN 60715

Montieren Sie die MCU waagerecht auf der Hutschiene, um eine ausreichende Belüftung zu gewährleisten. **Einbaulage**

- Lüftungsöffnungen befinden sich auf der Geräteunter- und Geräteoberseite, Klemmen und Anschlüsse weisen nach vorn.
- Oberhalb und unterhalb der MCU ist ein Freiraum von mindestens 30 mm einzuhalten.
- Links und rechts der MCU wird ein Freiraum von mindestens 20 mm empfohlen.

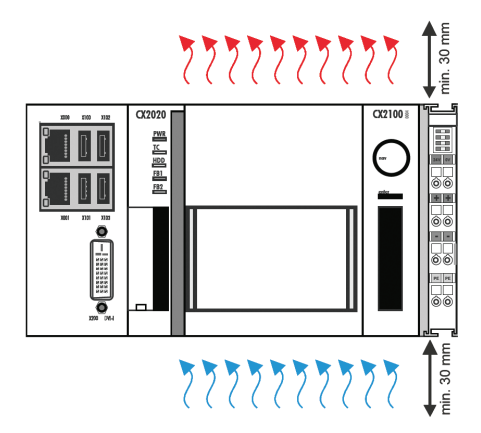

*Abb. 6: Zulässige Einbaulage der MCU (BN)*

# Mechanische Installation

Montage auf Hutschiene

# **7.2 Montage auf Hutschiene**

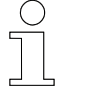

<span id="page-31-0"></span>**7**

*Die folgenden Abbildungen zeigen die prinzipielle Montage. Es sind nicht alle Module dargestellt.*

#### Befestigen Sie die MCU als kompletten Modulblock wie folgt auf einer Hutschiene (Typ TS35/7.5 oder TS35/15 nach DIN EN 60715): **MCU montieren**

**1.** Entriegeln Sie alle Sicherungsriegel auf der Geräteoberseite und Geräteunterseite der MCU sowie die Verriegelung auf der rechten Seite des EtherCAT-Moduls .

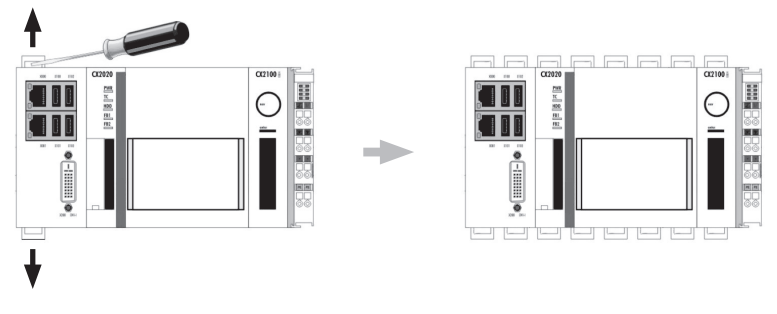

*MCU entriegeln (BN)*

- **2.** Setzen Sie die MCU auf der Hutschiene auf und drücken Sie diese leicht an, bis die MCU vernehmlich einrastet.
- **3.** Rasten Sie anschließend alle Sicherungsriegel wieder ein und verriegeln Sie die Verriegelung auf der rechten Seite des EtherCAT-Moduls.

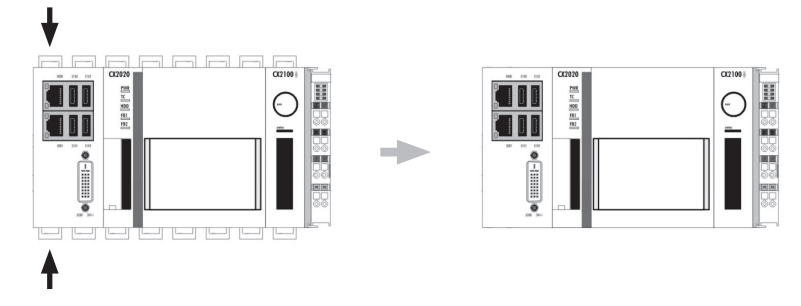

*MCU verriegeln (BN)*

 $\Rightarrow$  Das Einrasten der Sicherungsriegel wird durch ein vernehmliches Klicken quittiert.

# <span id="page-32-0"></span>**8 Elektrische Installation**

Dieses Kapitel vermittelt Details zur elektrischen Installation. Nach erfolgreicher elektrischer Installation ist eine Inbetriebnahme möglich. **Ziel**

- Der Systemintegrator (z. B. Anlagenbauer, Betreiber) ist für eine reibungslose und sicher ausführbare elektrische Installation verantwortlich. Als Ansprechpartner beantwortet er dem Monteur alle Fragen über sicher nutzbare Einrichtungen, beispielsweise: **Verantwortlicher**
	- **n** Brandschutz
	- Elektrische Einrichtungen
	- Leitern und Montagegerüste
	- Anforderung an Montagewerkzeuge
- Nur qualifiziertes und entsprechend unterwiesenes Personal ist auf Grund seiner Ausbildung und Erfahrung befähigt, die jeweilige Ausgangssituation richtig einzuschätzen, Risiken zu erkennen und Gefährdungen zu vermeiden. **Erforderliches Personal**

Für die elektrische Installation erforderliches Personal:

- qualifizierte Elektrofachkraft
- ausreichend qualifizierter Monteur unter Leitung und Aufsicht einer **Elektrofachkraft**

#### **Sicherheit im Bereich**

- Beachten Sie die Sicherheitszeichen im Bereich der Anlage.
- Beachten Sie die Sicherheitshinweise in weiterführenden, mitgeltenden Dokumentationen (Zulieferdokumente).

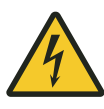

# L **WARNUNG!**

### **Spannungsführende Teile**

Das Gerät ist für die Montage in Schaltschränken und Schaltkästen vorgesehen. Bei Berührung mit spannungsführenden Teilen besteht unmittelbare Lebensgefahr.

- Schalten Sie bei allen Arbeiten am Gerät die Spannungsversorgung für den Schaltschrank bzw. Schaltkasten ab und sichern Sie sie gegen Wiedereinschalten.
- Arbeiten an elektrischen Komponenten dürfen nur von einer Elektrofachkraft oder von unterwiesenen Personen unter Leitung und Aufsicht einer Elektrofachkraft gemäß den elektrotechnischen Regeln vorgenommen werden.

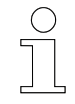

### *Arbeitsschutz*

*Beachten Sie firmen- und aufgabenspezifische Arbeitssicherheitsvorschriften sowie die länderspezifischen Rechts- und Sicherheitsvorschriften am Einsatzort.*

## <span id="page-34-0"></span>**8.1 Anforderungen an die Spannungsversorgung**

### **8.1.1 Allgemeine Anforderungen**

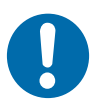

# **HINWEIS!**

#### **Powerkontakte "PE" und PE-Anschlüsse**

Powerkontakte "PE" und PE-Anschlüsse dürfen nicht für andere Potentiale verwendet werden.

"PE" und "0V" müssen auf dem gleichen Potential liegen (im Schaltschrank verbunden).

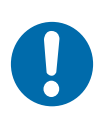

# **HINWEIS!**

#### **Verkabelung im Schaltschrank**

Die Verkabelung im Schaltschrank muss gemäß der Norm EN 60204-1:2006 Schutzkleinspannungen (PELV = Protective Extra Low Voltage) erfolgen.

EN 60204-1:2006 Abschnitt 6.4.2:b): *Eine Seite des Stromkreises oder ein Punkt der Energiequelle dieses Stromkreises muss an das Schutzleitersystem angeschlossen werden.*

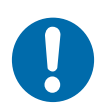

# **HINWEIS!**

**Unterbrechung der Stromversorgung / Abschalten**

Das Abschalten der Geräte erfolgt **nur** über Trennung der 24 V-Leitung!

Zum Abschalten der Geräte darf nicht die Masse getrennt werden! Je nach Gerät könnte der Strom über den Schirm weiterfließen.

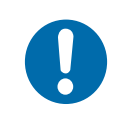

# **HINWEIS!**

#### **Geräte mit eigener Stromversorgung**

Angeschlossene Geräte mit eigener Stromversorgung (z.B. ein Panel) müssen für "PE" und GND" das gleiche Potential wie die Geräte des Systems haben (keine Potentialdifferenz). Andernfalls können Schäden sowohl an den Geräten als auch an der Peripherie auftreten.

Anforderungen an die Spannungsversorgung > Anschluss gemäß Niederspannungsrichtlinie

## <span id="page-35-0"></span>**8.1.2 UL-Anforderungen**

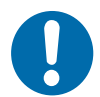

# **HINWEIS!**

### **Anforderungen an die Versorgungsspannung**

- $\blacksquare$  Spannungsquelle entspricht NEC class 2
- Spannungsquelle ist isoliert
- Spannungsquelle mit Sicherung entsprechend UL248 von max. 4 A

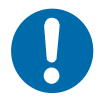

# **HINWEIS! Spannungsquellen verbinden**

#### Eine Spannungsquelle entsprechend NEC class 2 darf nicht seriell oder parallel mit einer anderen NEC class 2 entsprechenden Spannungsquelle verbunden werden!

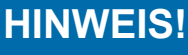

# **Geräte mit Spannungsquellen verbinden**

Geräte dürfen nicht mit unbegrenzten Spannungsquellen verbunden werden!

### **8.1.3 Anschluss gemäß Niederspannungsrichtlinie**

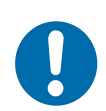

# **HINWEIS!**

### **Anschluss gemäß Niederspannungsrichtlinie**

Um der Niederspannungsrichtlinie zu entsprechen, müssen die Geräte von einer Sicherheitskleinspannung (Safety Extra Low Voltage, SELV) oder Schutzkleinspannung (Protected Extra Low Voltage, PELV) kompatiblen Stromquelle versorgt werden.
Anschlussübersicht > Anschlüsse MCUs mit TCP/IP

## **8.2 Anschlussübersicht**

## **8.2.1 Anschlüsse MCUs mit TCP/IP**

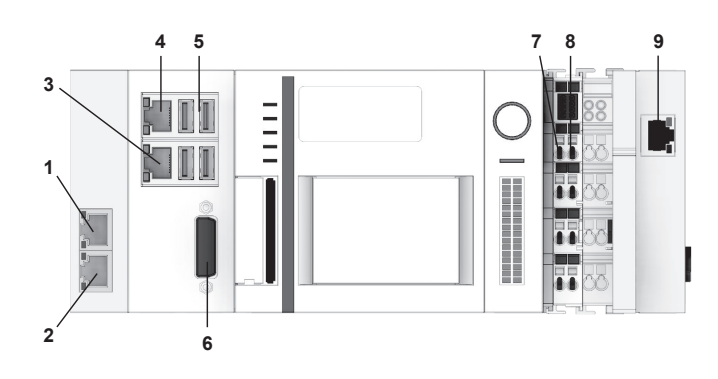

*Abb. 7: Anschlussübersicht MCUs mit TCP/IP*

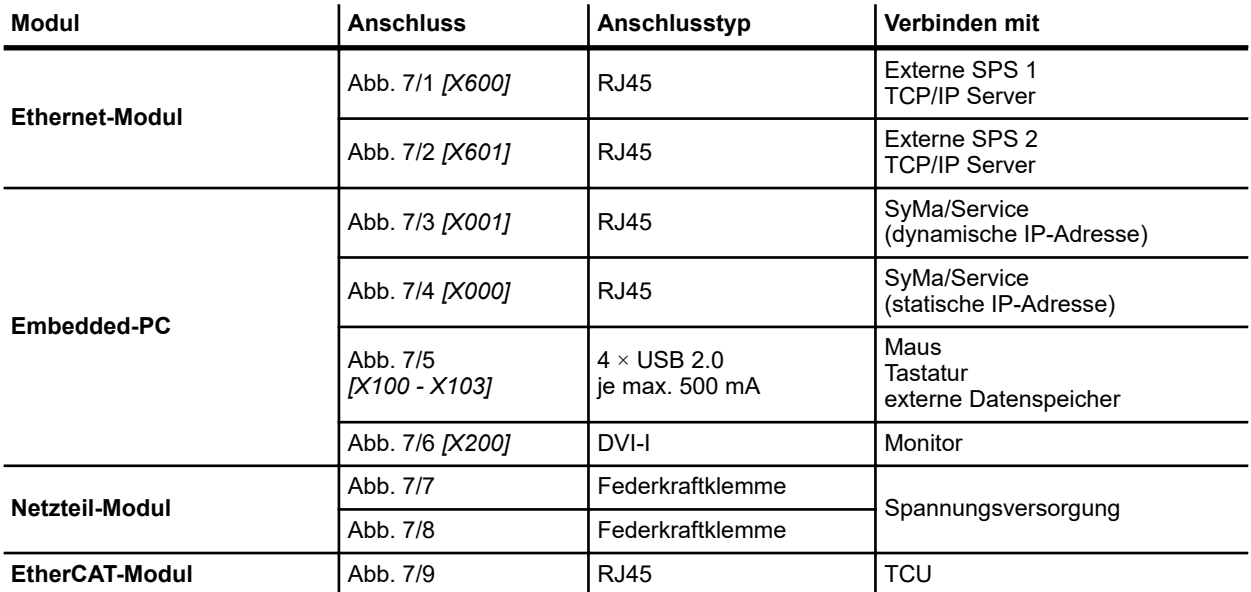

### Elektrische Installation

Anschlussübersicht > Anschlüsse MCUs mit PROFINET

## **8.2.2 Anschlüsse MCUs mit PROFINET**

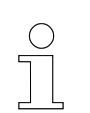

**8**

*Die folgende Abbildung zeigt eine maximal konfigurierte MCU. Nicht jede MCU hat alle Anschlüsse.*

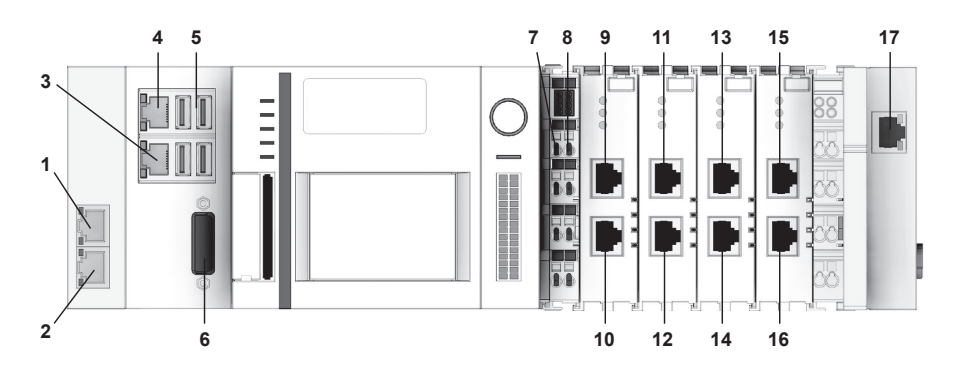

*Abb. 8: Anschlussübersicht MCUs mit PROFINET*

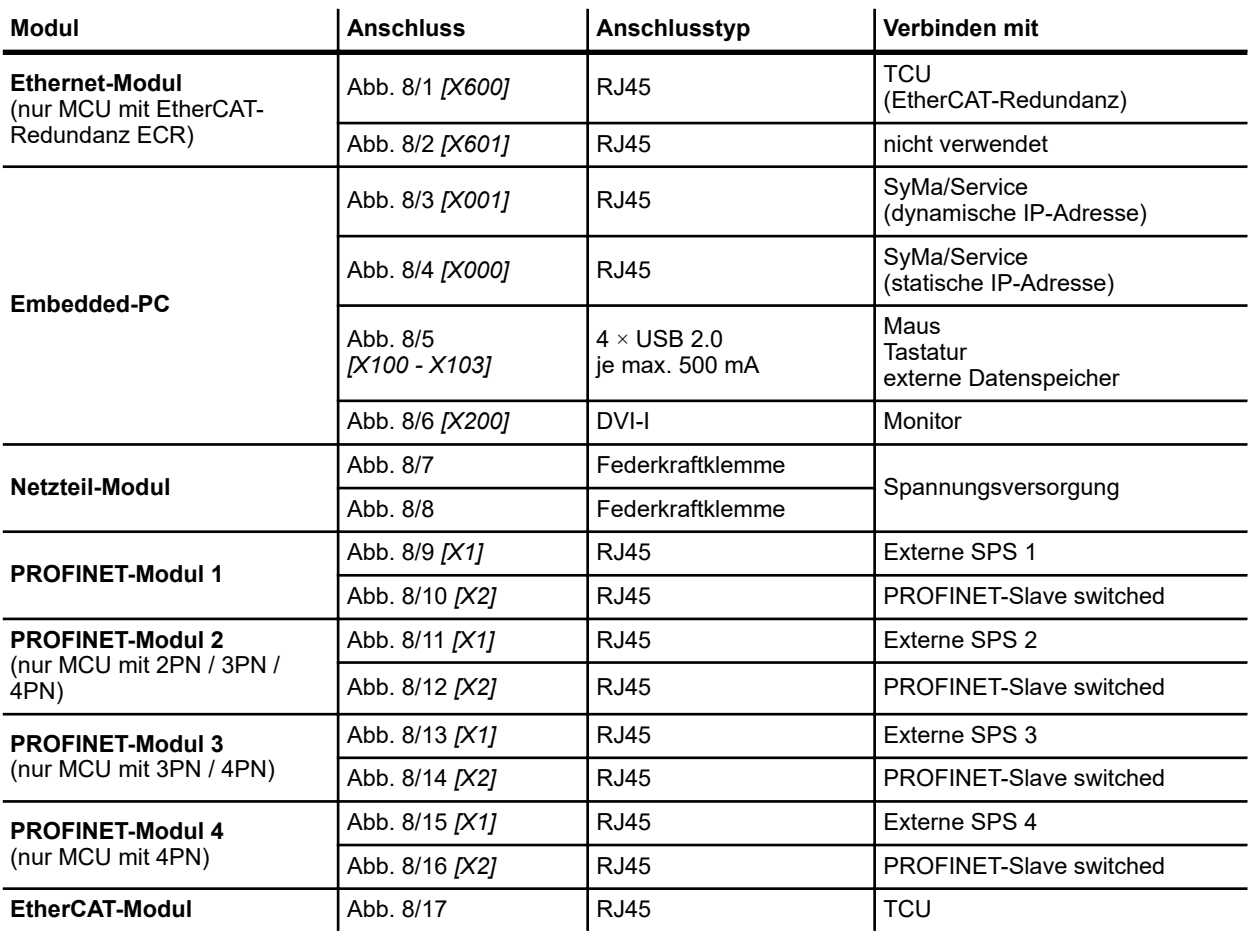

## **8.2.3 Anschlüsse MCUs mit EtherNet/IP**

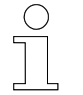

*Die folgende Abbildung zeigt eine maximal konfigurierte MCU. Nicht jede MCU hat alle Anschlüsse.*

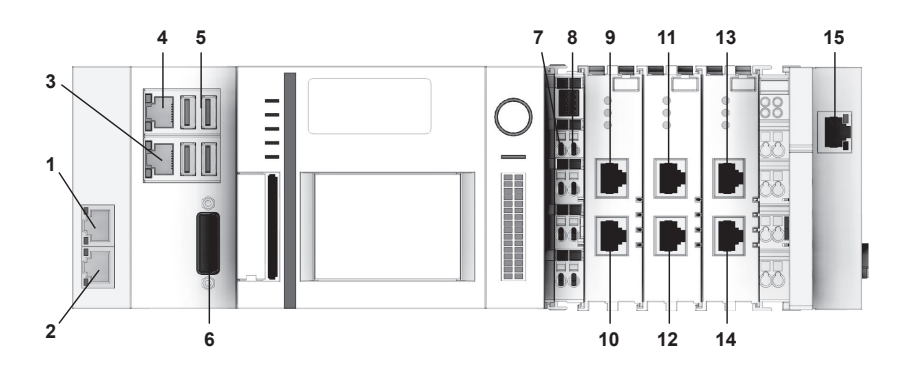

*Abb. 9: Anschlussübersicht MCUs mit EtherNet/IP*

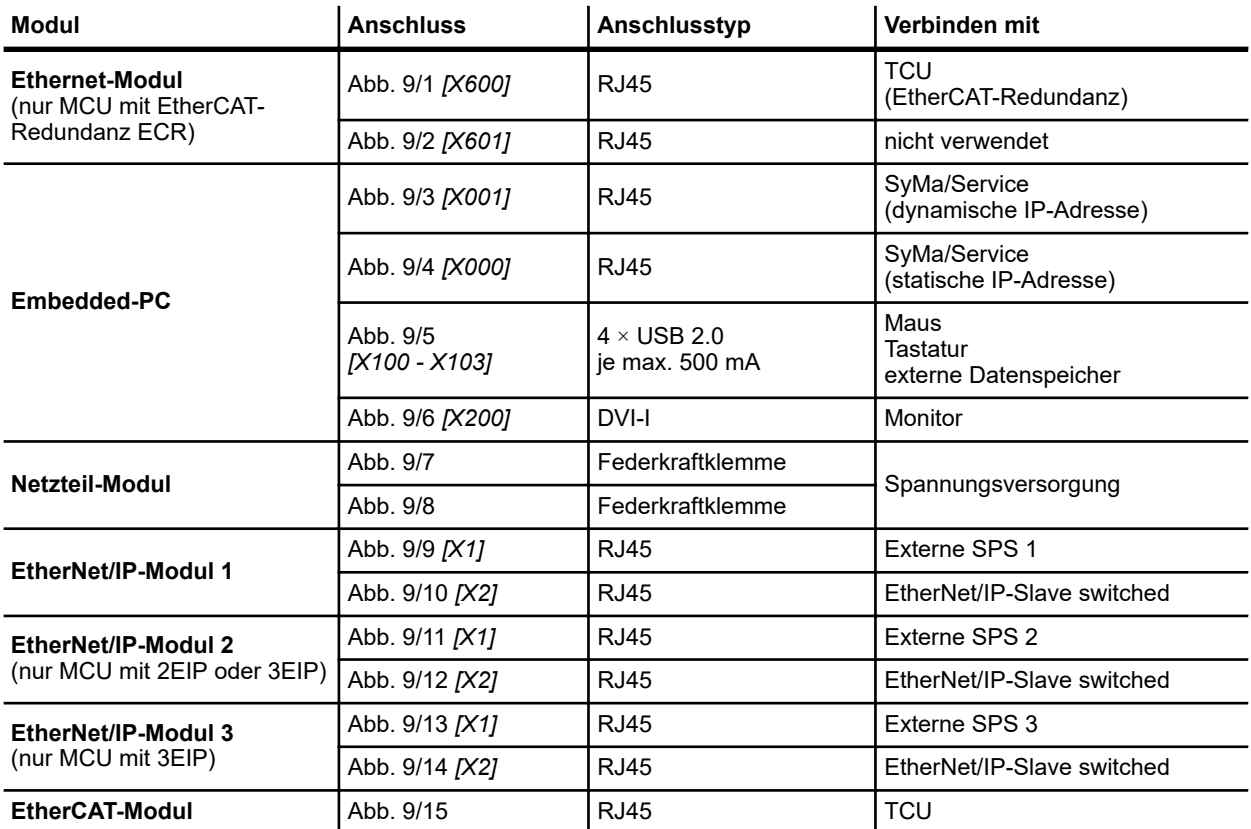

Ablauf des elektrischen Anschlusses

## **8.3 Anschlusshinweise**

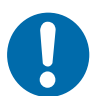

**8**

### **Beschädigung des Geräts**

Ein unsachgemäßer Anschluss des Geräts kann zu Beschädigungen führen.

■ Schalten Sie vor allen Arbeiten am Gerät das Gerät spannungsfrei!

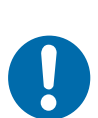

# **HINWEIS!**

**HINWEIS!**

**Störungen durch unsachgemäßen Anschluss des Geräts** Ein unsachgemäßer Anschluss des Geräts kann zu Störungen im Betrieb führen.

■ Befolgen Sie unbedingt die Anschlusshinweise.

## **8.4 Ablauf des elektrischen Anschlusses**

### **Führen Sie zum elektrischen Anschluss der MCU folgende Schritte aus:**

- 1. Spannungsversorgung anschließen.
- **2.** Externe SPSen anschließen.
	- $\blacksquare$  MCU mit TCP/IP
	- **NCU mit PROFINET**
	- $M$  MCU mit EtherNet/IP
- **3.** MCU mit den TCUs verbinden.
- **4.** EtherCAT-Redundanz anschließen (nur MCU mit ECR).
- **5.** EtherCAT-Verbindung verlängern (Option).

## **8.5 Spannungsversorgung anschließen**

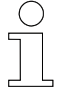

### *Anforderungen 24 V Netzteil*

*Um in allen Fällen den Betrieb der MCU zu gewährleisten muss das externe Netzteil 4 A bei 24 V DC liefern.*

Der Anschluss der Spannungsversorgung für die MCU erfolgt an den Federkraftklemmen mit den Bezeichnungen *24 V* und *0 V* des Netzteil-Moduls.

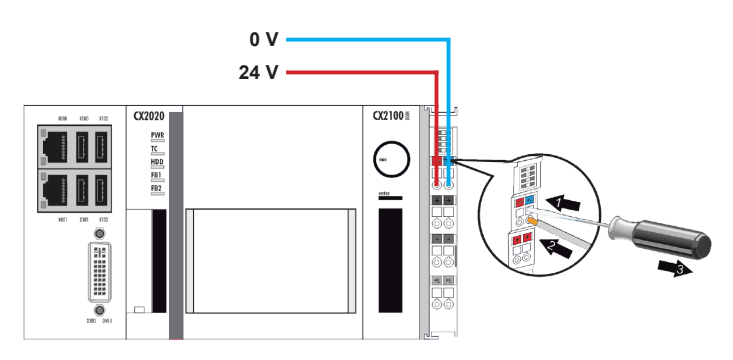

*Abb. 10: Spannungsversorgung der MCU (BN)*

Schließen Sie die Leitungen wie folgt an:

- **1.** Drücken Sie mit einem Schraubendreher oder einem Dorn leicht in die viereckige Öffnung über der Klemme, um die Federkraftklemme zu öffnen.
- **2.** Führen Sie die abisolierte Aderleitung in die runde, darunterliegende Klemmenöffnung ein.
- **3.** Entfernen Sie Schraubendreher oder Dorn. Die Klemme schließt und hält die angeschlossene Leitung sicher und dauerhaft fest.
	- ð Bei ordnungsgemäßem Anschluss und eingeschalteter Spannungsversorgung leuchten die LED oben links im Klemmenprisma des Netzteil-Moduls und die Power LED "PWR" am Embedded-PC grün.

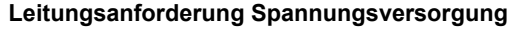

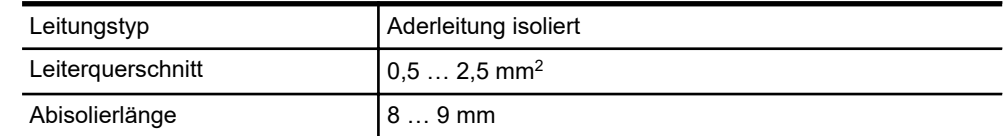

## Elektrische Installation

**8**

Externe SPSen anschließen > Externe SPSen anschließen (MCU mit TCP/IP)

## **8.6 Externe SPSen anschließen**

#### **8.6.1 Externe SPSen anschließen (MCU mit TCP/IP)**

Die Anbindung der MCU an externe Anlagensteuerungen (SPSen) erfolgt über TCP/IP-Verbindungen. Es können bis zu zwei SPSen über die zwei unabhängigen TCP/IP-Schnittstellen am Ethernet-Modul an die MCU angeschlossen werden.

| HHH | <b>Externe SPS 1</b> |
|-----|----------------------|
| WW. | <b>Externe SPS 2</b> |
|     |                      |

*Abb. 11: TCP/IP, externe SPSen anschließen (BN)*

Schließen Sie die Leitungen wie folgt an:

- Schließen Sie die externen Anlagensteuerungen mit Netzwerkkabeln an die RJ45-Buchsen *[X600]* und *[X601]* des Ethernet-Moduls an.
	- $\Rightarrow$  Die obere LED der verwendeten RJ45-Buchse des Ethernet-Moduls leuchtet grün auf, wenn der Port mit einem Netzwerk verbunden ist.

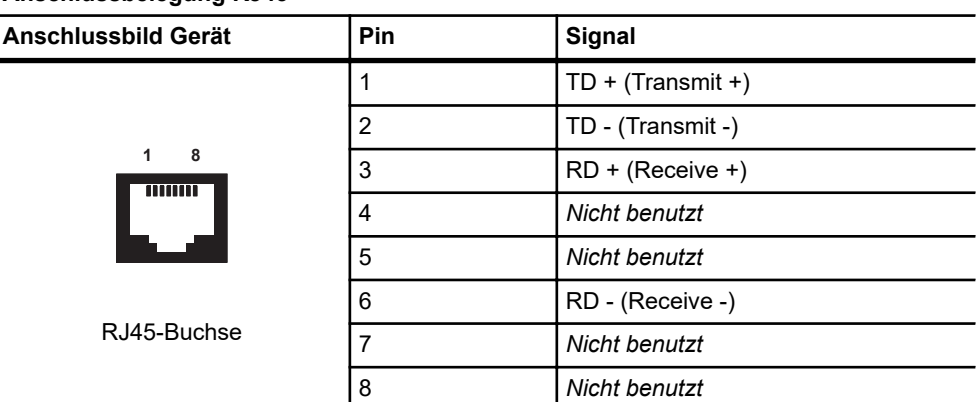

#### **Anschlussbelegung RJ45**

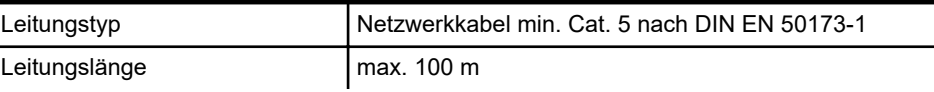

Externe SPSen anschließen > Externe SPSen anschließen (MCU mit PROFINET)

## **8.6.2 Externe SPSen anschließen (MCU mit PROFINET)**

Die Anbindung der MCU an externe Anlagensteuerungen (SPSen) erfolgt über PROFINET-Verbindungen. An jedem PROFINET-Modul der MCU kann jeweils eine SPS angeschlossen werden. Je nach eingesetzter MCU können so bis zu vier SPSen an eine MCU angeschlossen werden.

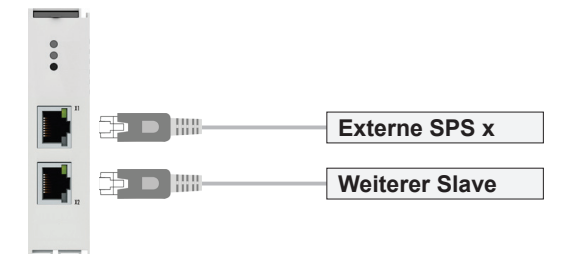

*Abb. 12: PROFINET, externe SPS anschließen (BN)*

Schließen Sie die Leitungen wie folgt an:

- Schließen Sie eine externe Anlagensteuerung mit einem Netzwerkkabel an der oberen RJ45-Buchse *[X1]* des PROFINET-Moduls an.
	- ð Die obere LED der RJ45-Buchse *[X1]* leuchtet grün auf, wenn der PROFINET-Link aktiv ist.

#### **Anschlussbelegung RJ45**

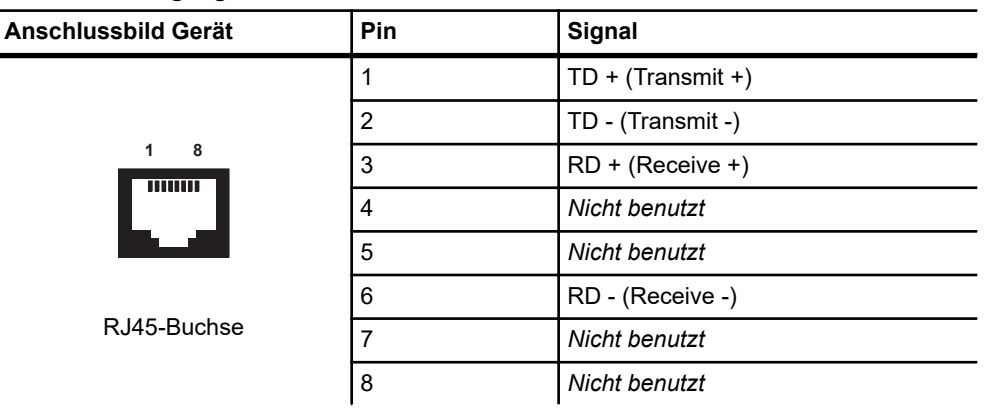

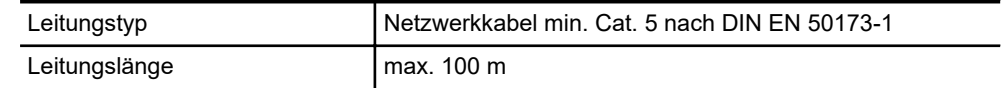

### Elektrische Installation

**8**

Externe SPSen anschließen > Externe SPSen anschließen (MCU mit EtherNet/IP)

## **8.6.3 Externe SPSen anschließen (MCU mit EtherNet/IP)**

Die Anbindung der MCU an externe Anlagensteuerungen (SPSen) erfolgt über EtherNet/IP-Verbindungen. An jedem EtherNet/IP-Modul der MCU kann jeweils eine SPS angeschlossen werden. Je nach eingesetzter MCU können so bis zu drei SPSen an eine MCU angeschlossen werden.

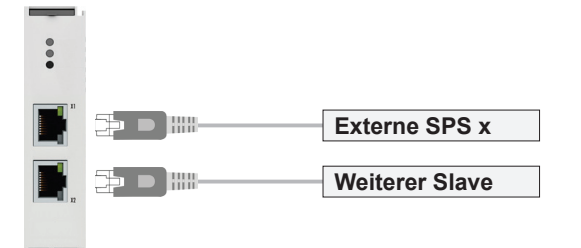

*Abb. 13: EtherNet/IP, externe SPS anschließen (BN)*

Schließen Sie die Leitungen wie folgt an:

- Schließen Sie eine externe Anlagensteuerung mit einem Netzwerkkabel an der oberen RJ45-Buchse *[X1]* des EtherNet/IP-Moduls an.
	- ð Die obere LED der RJ45-Buchse *[X1]* leuchtet grün auf, wenn der EtherNet/IP-Link aktiv ist.

#### **Anschlussbelegung RJ45**

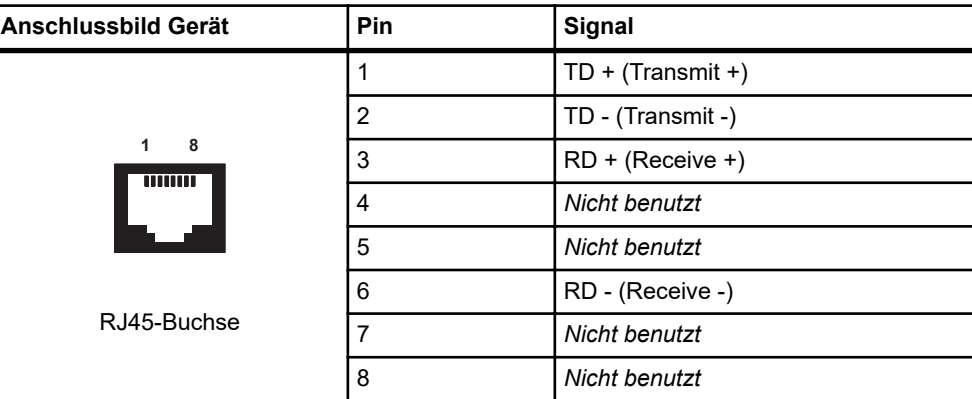

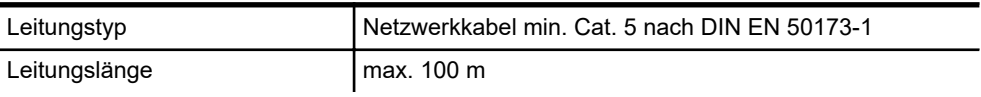

## **8.7 TCUs anschließen**

Die Anbindung der TCUs an die MCU erfolgt über EtherCAT. Die TCUs werden in Linie über das EtherCAT-Modul an die MCU angeschlossen.

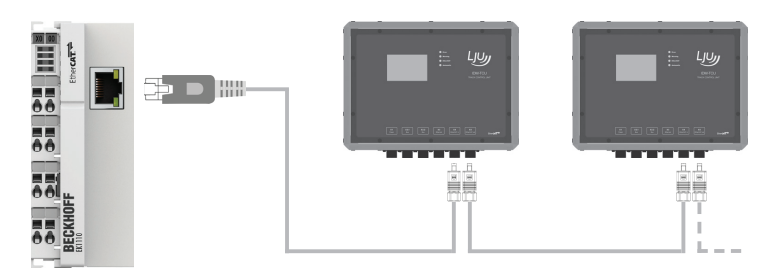

*Abb. 14: Anschluss der TCUs an die MCU (BN)*

Schließen Sie die Leitungen wie folgt an:

- Schließen Sie den Eingang *[X4 EtherCAT in]* der ersten TCU in der Linie mit einem Netzwerkkabel an der RJ45-Buchse des EtherCAT-Moduls an.
	- $\Rightarrow$  Der Betriebszustand des EtherCAT-Moduls wird durch die LED oben links im Klemmenprisma des Moduls angezeigt. Im normalen Betriebszustand leuchtet diese dauerhaft grün.

Die untere LED der RJ45-Buchse leuchtet grün, wenn ein EtherCAT-Teilnehmer angeschlossen ist. Die LED blinkt, wenn Kommunikation mit einem EtherCAT-Teilnehmer besteht.

#### **Anschlussbelegung RJ45**

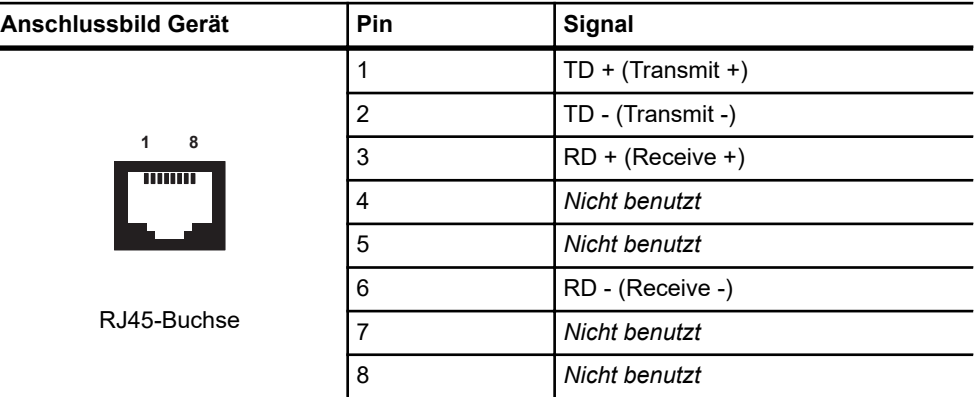

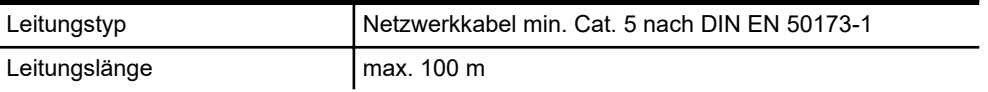

EtherCAT-Redundanz anschließen (nur MCU mit ECR)

## **8.8 EtherCAT-Redundanz anschließen (nur MCU mit ECR)**

Ist die MCU redundant (mit ECR) ausgeführt, werden die TCUs in einem Ring an die MCU angebunden. D. h., das EtherCAT wird von der letzten TCU in der Linie zurück auf die MCU geführt. Der Anschluss der EtherCAT-Redundanz erfolgt am Ethernet-Modul der MCU.

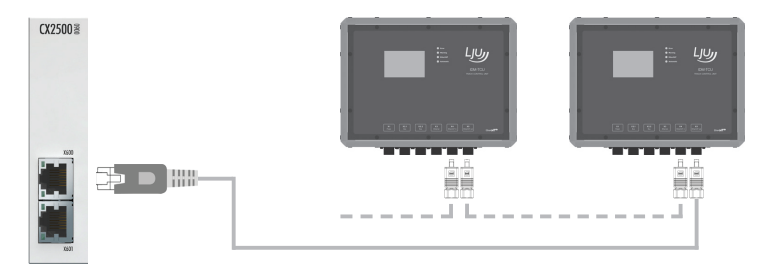

*Abb. 15: EtherCAT-Redundanz anschließen (BN)*

Schließen Sie die Leitungen wie folgt an:

- Schließen Sie den Ausgang *[X5 EtherCAT out]* der letzen TCU in der Linie mit einem Netzwerkkabel an der oberen RJ45-Buchse *[X600]* des Ethernet-Moduls an.
	- $\Rightarrow$  Die obere LED der RJ45-Buchse des Ethernet-Moduls leuchtet grün auf, wenn der Port mit dem EtherCAT verbunden ist.

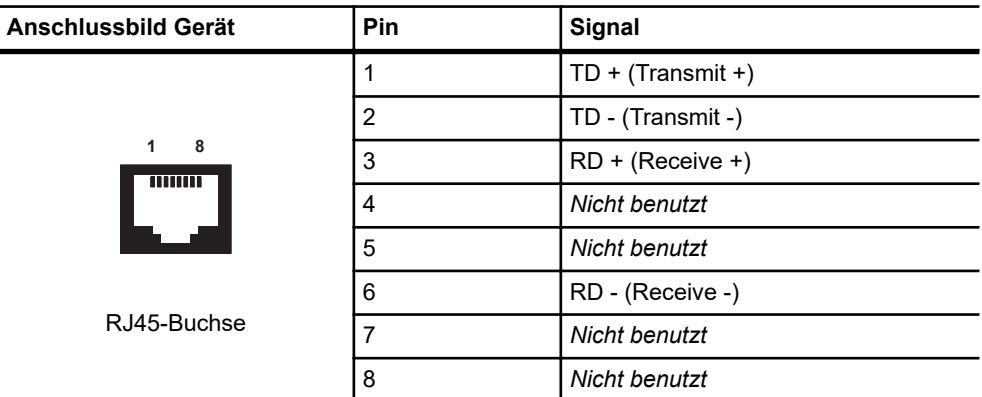

#### **Anschlussbelegung RJ45**

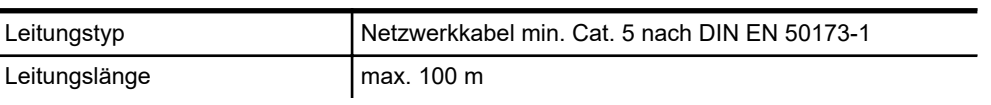

## **8.9 EtherCAT-Verbindung verlängern (Option)**

## **8.9.1 Übersicht**

Eine EtherCAT-Verbindung ist auf 100 m Länge begrenzt. Durch den Einsatz von aktiven Buskopplern oder Medienkonvertern, die dezentral in der Anlage installiert werden, können EtherCAT-Verbindungen zwischen EtherCAT-Teilnehmern verlängert werden.

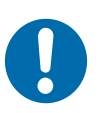

# **HINWEIS!**

### **Nicht projektierte Buskoppler oder Medienkonverter im System!**

Die unsachgemäße Installation von Buskopplern und Medienkonvertern kann zu Störungen im System führen. Nicht projektierte Buskoppler und Medienkonverter führen dazu, dass die Kommunikationsstrecke unterbrochen wird und alle EtherCAT-Teilnehmer hinter dem nicht projektierten Buskoppler oder Medienkonverter nicht mehr erreichbar sind.

- Buskoppler und Medienkonverter müssen in die Hardware-Konfiguration des Systems eingetragen werden. Dies erfordert eine Änderung der MCU-Systemsoftware. Der Einsatz von Buskopplern und Medienkonvertern ist deshalb mit der Conductix-Wampfler Automation GmbH abzustimmen.
- Positionen projektierter Buskoppler und Medienkonverter in der Anlage sind dem projektspezifischen Anlagenlayout für die Verlegung des Schienen- oder induktiven Drahtbusses zu entnehmen.

## **EtherCAT-Verbindungen können wie folgt verlängert werden:**

mit Beckhoff Buskopplern vom Typ EK1100 und Netzwerkleitungen. Die EtherCAT-Verbindung zwischen zwei EtherCAT-Teilnehmern kann um max. 100 m verlängert werden.

Ä *[Kapitel "EtherCAT mit Buskoppler EK1100 verlängern" auf Seite 48](#page-47-0)*

■ mit Beckhoff Medienkonvertern vom Typ CU1521-0000 unter Verwendung von Netzwerkleitungen und Lichtwellenleitern. Die EtherCAT-Verbindung zwischen zwei EtherCAT-Teilnehmern kann um max. 2100 m verlängert werden.

Ä *[Kapitel "EtherCAT mit Medienkonvertern CU1521 verlängern"](#page-52-0) [auf Seite 53](#page-52-0)*

## Elektrische Installation

EtherCAT-Verbindung verlängern (Option) > EtherCAT mit Buskoppler EK1100 verlängern

## **8.9.2 EtherCAT mit Buskoppler EK1100 verlängern**

### **8.9.2.1 Buskoppler EK1100 Einbau- und Anschlussdaten**

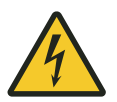

<span id="page-47-0"></span>**8**

## L **WARNUNG!**

#### **Spannungsführende Teile**

Das Gerät ist für die Montage in Schaltschränken und Schaltkästen vorgesehen. Bei Berührung mit spannungsführenden Teilen besteht unmittelbare Lebensgefahr.

- Schalten Sie bei allen Arbeiten am Gerät die Spannungsversorgung für den Schaltschrank bzw. Schaltkasten ab und sichern Sie sie gegen Wiedereinschalten.
- Arbeiten an elektrischen Komponenten dürfen nur von einer Elektrofachkraft oder von unterwiesenen Personen unter Leitung und Aufsicht einer Elektrofachkraft gemäß den elektrotechnischen Regeln vorgenommen werden.

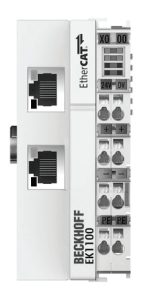

*Abb. 16: Buskoppler EK1100 (BN)*

#### **Allgemein**

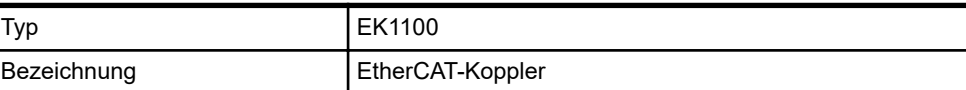

#### **Einbaudaten**

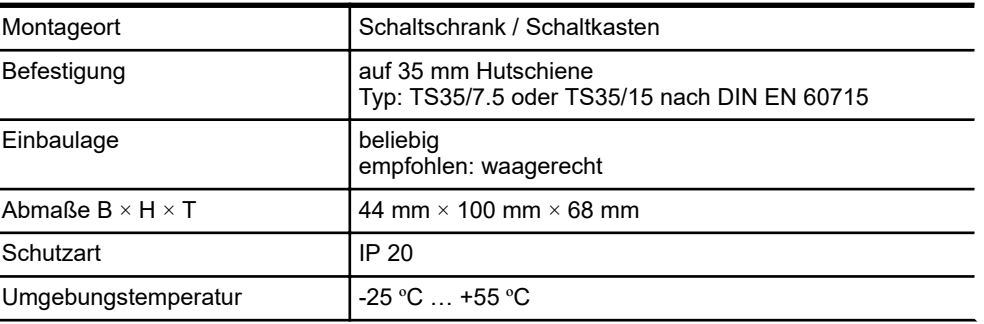

EtherCAT-Verbindung verlängern (Option) > EtherCAT mit Buskoppler EK1100 verlängern

#### **Einbaudaten**

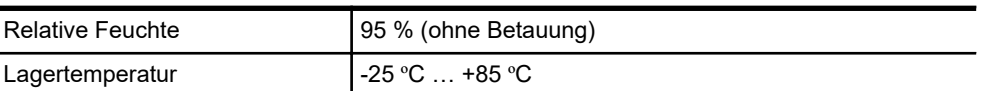

#### **Elektrische Anschlussdaten**

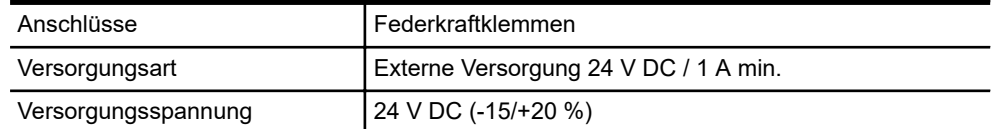

#### **Schnittstellendaten**

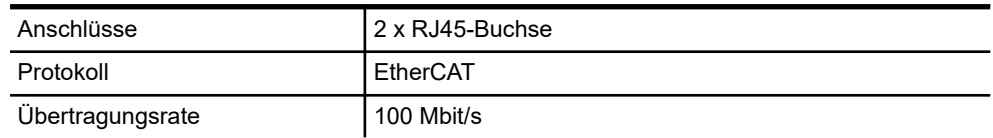

### **8.9.2.2 Anschlussvarianten**

Eine EtherCAT-Verbindung zwischen zwei EtherCAT-Teilnehmern kann um max. 100 m verlängert werden. Die Verlängerung erfolgt mit Netzwerkleitungen.

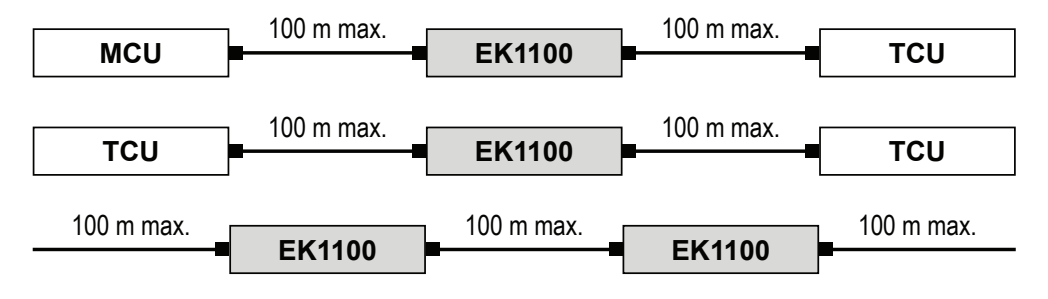

*Abb. 17: EtherCAT-Verbindungen mit Buskopplern EK1100 verlängern*

### Elektrische Installation

EtherCAT-Verbindung verlängern (Option) > EtherCAT mit Buskoppler EK1100 verlängern

### **8.9.2.3 Buskoppler EK1100 montieren**

**Einbauort**

Das Gerät ist für die Montage in einem Schaltschrank oder Schaltkasten auf Hutschiene vorgesehen.

■ Hutschienentyp: TS35/7.5 oder TS35/15 nach DIN EN 60715

Es wird empfohlen den Buskoppler wie folgt auf der Hutschiene zu montieren: **Einbaulage**

- Anschlüsse weisen nach vorn.
- Oben, unten, rechts und links des Buskopplers bleiben Freiräume von 20 mm.

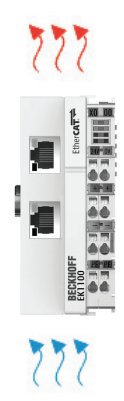

*Abb. 18: Empfohlene Einbaulage des Buskopplers EK1100 (BN)*

#### **EK1100 montieren**

Befestigen Sie den Buskoppler wie folgt auf der Hutschiene:

- **1.** Entsperren Sie die Verriegelung des Buskopplers auf der linken Seite des Buskopplers.
- **2.** Setzen Sie den Buskoppler auf der Hutschiene auf und drücken Sie diesen leicht an, bis die rechte Seite vernehmlich einrastet.
- **3.** Verriegeln Sie abschließend die Verriegelung auf der linken Seite des Buskopplers.

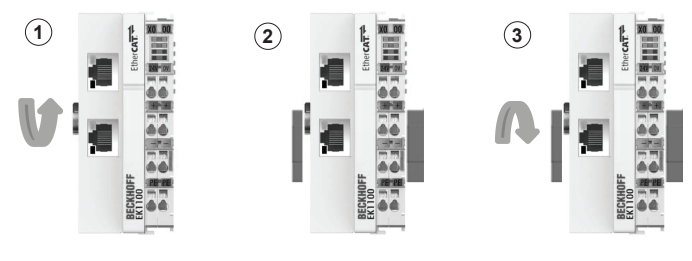

*Abb. 19: Buskoppler EK1100 montieren (BN)*

**8**

### **8.9.2.4 Buskoppler EK1100 anschließen**

Der Anschluss der Spannungsversorgung für den Buskoppler EK1100 erfolgt an den Federkraftklemmen mit den Bezeichnungen *24 V* und *0 V*. **0 V Spannungsversorgung anschließen**

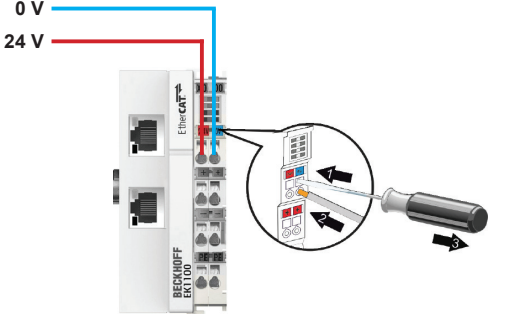

*Abb. 20: Spannungsversorgung des Buskopplers EK1100 (BN)*

Schließen Sie die Leitungen wie folgt an:

- **1.** Drücken Sie mit einem Schraubendreher oder einem Dorn leicht in die viereckige Öffnung über der Klemme, um die Federkraftklemme zu öffnen.
- **2.** Führen Sie die abisolierte Aderleitung in die runde, darunterliegende Klemmenöffnung ein.
- **3.** Entfernen Sie den Schraubendreher oder Dorn. Die Klemme schließt und hält die angeschlossene Leitung sicher und dauerhaft fest.
	- ð Bei ordnungsgemäßem Anschluss und eingeschalteter Spannungsversorgung leuchtet die LED oben links im Klemmenprisma des Buskopplers grün.

#### **Leitungsanforderung Spannungsversorgung**

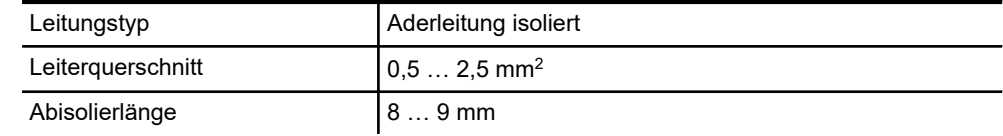

EtherCAT-Verbindung verlängern (Option) > EtherCAT mit Buskoppler EK1100 verlängern

**EtherCAT-Teilnehmer anschließen**

**8**

Der Buskoppler wird in die Verbindung zwischen zwei EtherCAT-Teilnehmer geschaltet, um diese zu verlängern. Dafür werden die zwei RJ45-Schnittstellen am Buskoppler genutzt.

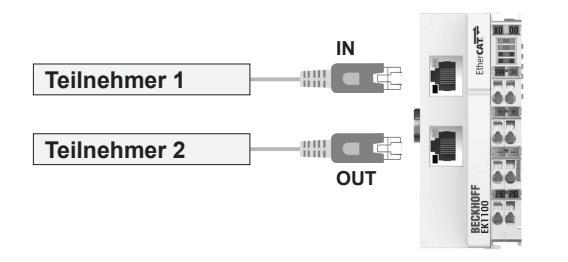

*Abb. 21: EtherCAT-Teilnehmer anschließen (BN)*

Schließen Sie die Leitungen wie folgt an:

- **1.** Schließen Sie EtherCAT-Teilnehmer 1 mit einem Netzwerkkabel an der oberen RJ45-Buchse *[IN]* des Buskopplers an.
- **2.** Schließen Sie EtherCAT-Teilnehmer 2 mit einem Netzwerkkabel an der unteren RJ45-Buchse *[OUT]* des Buskopplers an.
	- $\Rightarrow$  Die oberen LEDs der RJ45-Buchsen leuchten grün, wenn ein EtherCAT-Teilnehmer angeschlossen ist. Die LEDs blinken, wenn Kommunikation mit einem EtherCAT-Teilnehmer besteht.

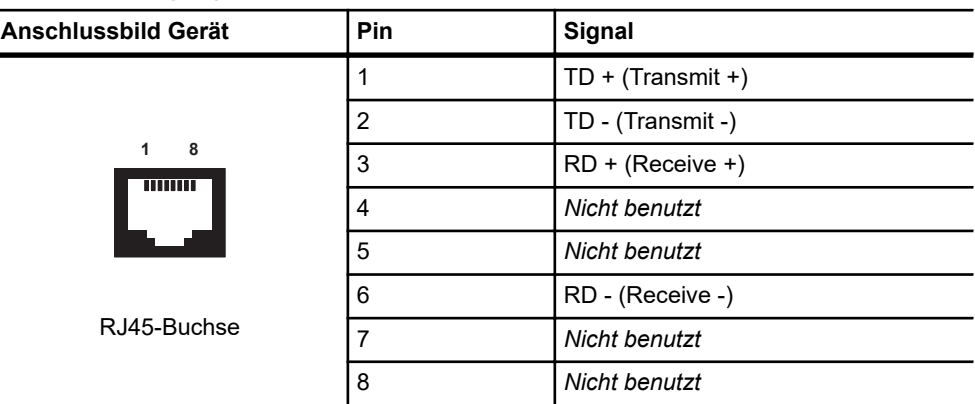

#### **Anschlussbelegung RJ45**

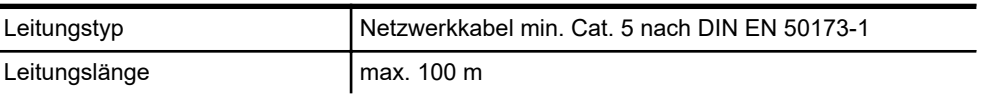

### <span id="page-52-0"></span>**8.9.3 EtherCAT mit Medienkonvertern CU1521 verlängern**

### **8.9.3.1 Mediakonverter CU1521 Einbau- und Anschlussdaten**

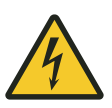

# L **WARNUNG!**

#### **Spannungsführende Teile**

Das Gerät ist für die Montage in Schaltschränken und Schaltkästen vorgesehen. Bei Berührung mit spannungsführenden Teilen besteht unmittelbare Lebensgefahr.

- Schalten Sie bei allen Arbeiten am Gerät die Spannungsversorgung für den Schaltschrank bzw. Schaltkasten ab und sichern Sie sie gegen Wiedereinschalten.
- Arbeiten an elektrischen Komponenten dürfen nur von einer Elektrofachkraft oder von unterwiesenen Personen unter Leitung und Aufsicht einer Elektrofachkraft gemäß den elektrotechnischen Regeln vorgenommen werden.

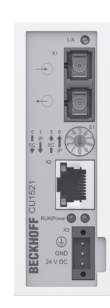

*Abb. 22: Medienkonverter CU1521 (BN)*

#### **Allgemein**

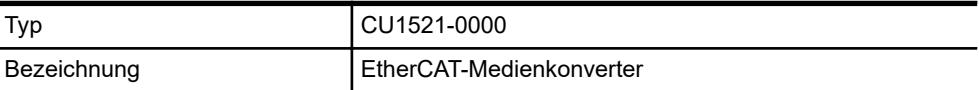

#### **Einbaudaten**

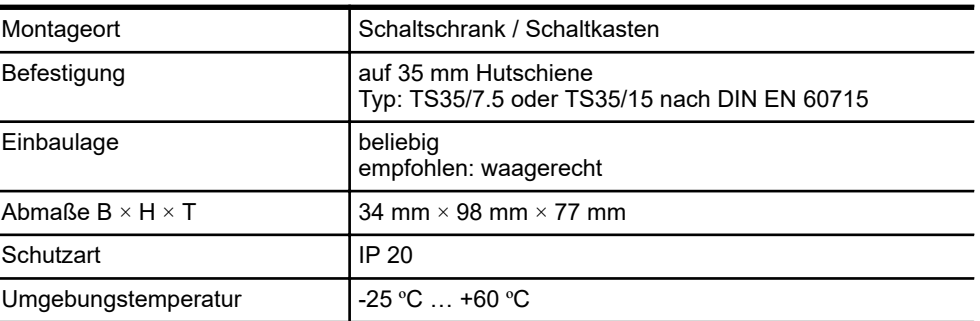

EtherCAT-Verbindung verlängern (Option) > EtherCAT mit Medienkonvertern CU1521 verlängern

#### **Einbaudaten**

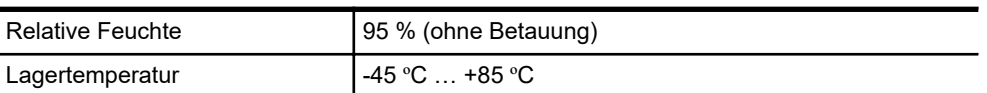

#### **Elektrische Anschlussdaten**

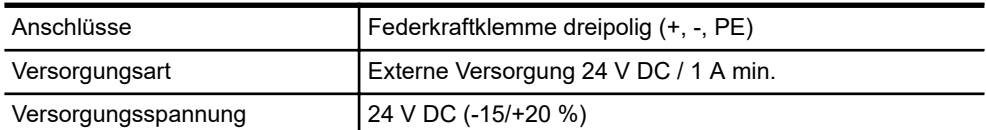

#### **Schnittstellendaten**

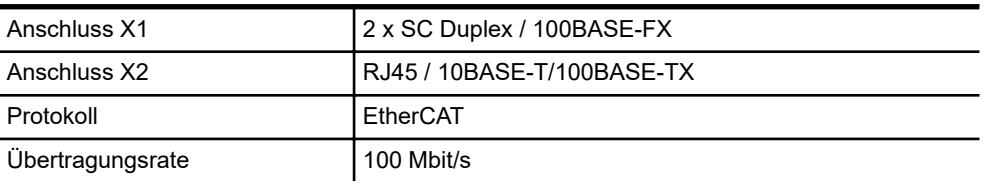

### **8.9.3.2 Anschlussvarianten**

Eine EtherCAT-Verbindung zwischen zwei EtherCAT-Teilnehmern kann um max. 2100 m verlängert werden. Die Verlängerung erfolgt mit Netzwerkleitungen und Lichtwellenleitungen. Für die Verlängerung der EtherCAT-Verbindung sind zwei Medienkonverter erforderlich.

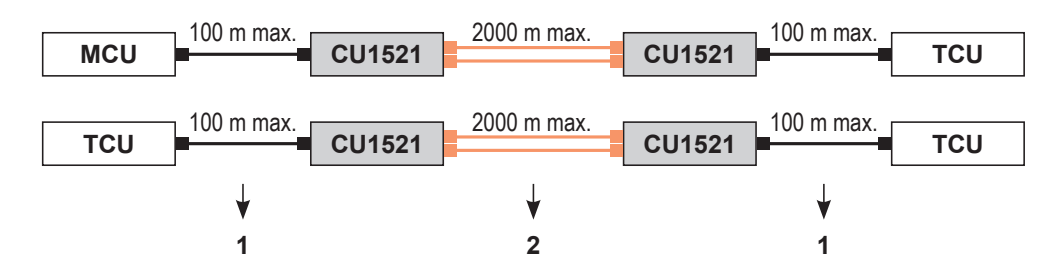

*Abb. 23: EtherCAT-Verbindungen mit Medienkonvertern CU1521 verlängern*

- 1 Netzwerkleitung<br>2 Lichtwellenleiter
- **Lichtwellenleiter**

#### **8.9.3.3 Medienkonverter CU1521 montieren**

Das Gerät ist für die Montage in einem Schaltschrank oder Schaltkasten auf Hutschiene vorgesehen. **Einbauort**

- Hutschienentyp: TS35/7.5 oder TS35/15 nach DIN EN 60715
- Es wird empfohlen die Medienkonverter wie folgt auf der Hutschiene zu montieren: **Einbaulage**
	- Anschlüsse weisen nach vorn.
	- Oben, unten, rechts und links der Medienkonverter bleiben Freiräume von 20 mm.

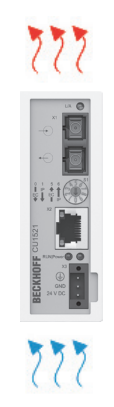

*Abb. 24: Empfohlene Einbaulage der Medienkonverter CU1521 (BN)*

Befestigen Sie den Medienkonverter wie folgt auf der Hutschiene: **1.** Hängen Sie den Medienkonverter mit der Feder an der oberen Seite seines Rastflansches in die Hutschiene ein. **2.** Drücken Sie die untere Seite des Medienkonverters gegen die Montagefläche, bis er auf der Hutschiene einrastet. **CU1521 montieren**

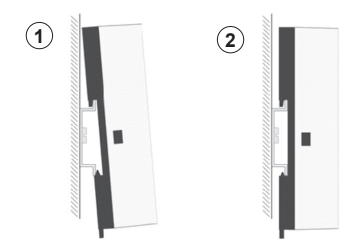

*Abb. 25: Medienkonverter CU1521 montieren (BN)*

## Elektrische Installation

**8**

EtherCAT-Verbindung verlängern (Option) > EtherCAT mit Medienkonvertern CU1521 verlängern

### **8.9.3.4 Mediakonverter CU1521 anschließen**

Der Anschluss der Spannungsversorgung für den Medienkonverter CU1521 erfolgt mit dem mitgelieferten Stecker an X3 des Medienkonverters. **Spannungsversorgung anschließen**

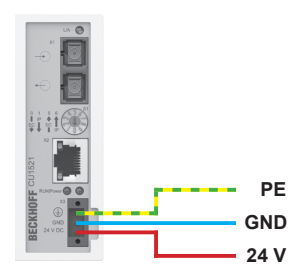

*Abb. 26: Spannungsversorgung des Medienkonverters CU1521 (BN)*

Schließen Sie die Spannungsversorgung wie folgt am Medienkonverter an:

- **1.** Ziehen Sie den Stecker vom Medienkonverter ab.
- **2.** Drücken Sie im Stecker mit einem Schraubendreher oder einem Dorn leicht in die viereckige Öffnung neben der jeweiligen Klemme, um die Federkraftklemme zu öffnen.
- **3.** Führen Sie die abisolierte Aderleitung in die danebenliegende Klemmenöffnung ein.
- **4.** Entfernen Sie Schraubendreher oder Dorn. Die Klemme schließt und hält die angeschlossene Leitung sicher und dauerhaft fest.
- **5.** Überprüfen Sie die Verdrahtung des Steckers und schließen Sie den Stecker an X3 des Medienkonverters an.
- **6.** Sichern Sie abschließend den Stecker mit der Befestigungsschraube am Medienkonverter.
	- $\Rightarrow$  Bei ordnungsgemäßem Anschluss und eingeschalteter Spannungsversorgung leuchtet die LED "Power" am Medienkonverter grün.

#### **Leitungsanforderung Spannungsversorgung**

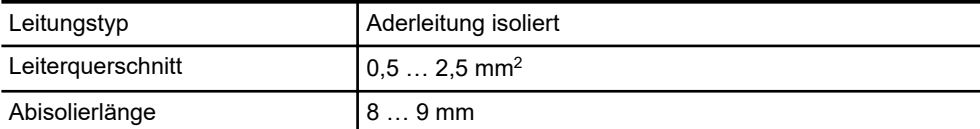

**Medienkonverter verbinden**

Die beiden Medienkonverter CU1521, die für die Verlängerung EtherCAT-Verbindung erforderlich sind, werden mit einer Multimode-Lichtwellenleitung miteinander verbunden. Der Anschluss der Multimode-Lichtwellenleitung erfolgt an den SC-Duplex-Anschlüssen der Medienkonverter.

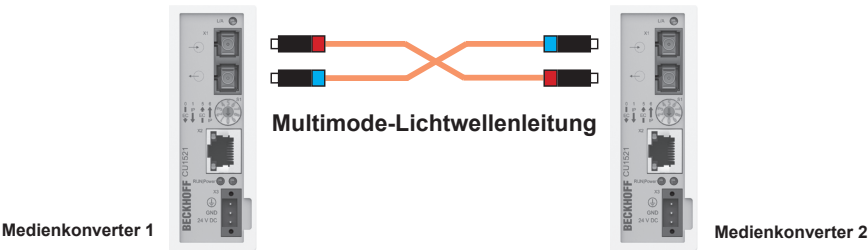

*Abb. 27: Lichtwellenleitung anschließen (BN)*

Schließen Sie die Multimode-Lichtwellenleitung wie folgt an:

- **1.** Montieren Sie die SC-Stecker an beiden Seiten der Multimode-Lichtwellenleitung.
- **2.** Schließen Sie die SC-Stecker an die Anschlüsse *[X1]* der Medienkonverter an.

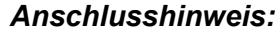

*Achten Sie beim Anschluss darauf, dass die Leiter der Multimode-Lichtwellenleitung gekreuzt an die Medienkonverter 1 und 2 angeschlossen werden . Nur so wird sichergestellt, dass beim Stecken* der Lichtwellenleitung nicht "Licht auf Licht" trifft und eine Verbin*dung aufgebaut werden kann. Abb. 27*

*Tipp: Das infrarote Licht im Anschlussstecker kann mit einer Digitaloder Handykamera sichtbar gemacht werden. Schauen Sie dazu mit Hilfe der Kamera in den Stecker.*

#### **Anforderung Anschlussstecker**

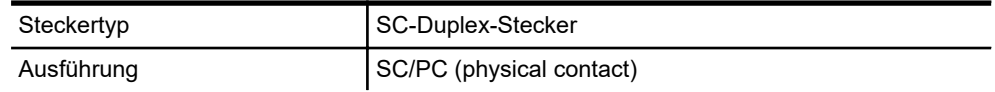

#### **Leitungsanforderung Lichtwellenleitung**

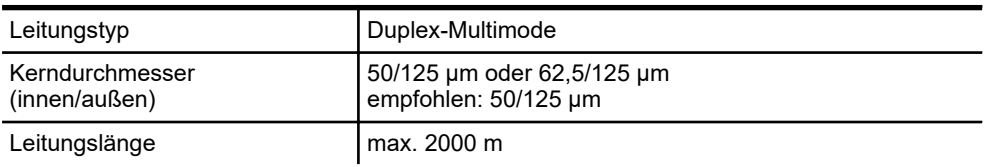

EtherCAT-Verbindung verlängern (Option) > EtherCAT mit Medienkonvertern CU1521 verlängern

**EtherCAT-Teilnehmer anschließen**

**8**

Die Medienkonverter sind in die Verbindung zwischen zwei EtherCAT-Teilnehmer geschaltet. Die EtherCAT-Teilnehmer werden mit Netzwerkleitungen an die RJ45-Schnittstellen der Medienkonverter angeschlossen.

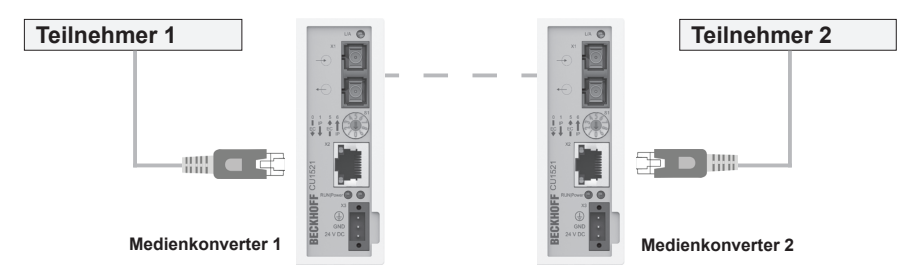

*Abb. 28: EtherCAT-Teilnehmer anschließen (BN)*

Schließen Sie die Leitungen wie folgt an:

- **1.** Schließen Sie EtherCAT-Teilnehmer 1 mit einem Netzwerkkabel an der RJ45-Buchse *[X2]* des Medienkonverters 1 an.
- **2.** Schließen Sie EtherCAT-Teilnehmer 2 mit einem Netzwerkkabel an der RJ45-Buchse *[X2]* des Medienkonverters 2 an.
	- $\Rightarrow$  Die oberen LEDs der RJ45-Buchsen leuchten grün, wenn ein EtherCAT-Teilnehmer angeschlossen ist. Die LEDs blinken, wenn Kommunikation mit einem EtherCAT-Teilnehmer besteht.

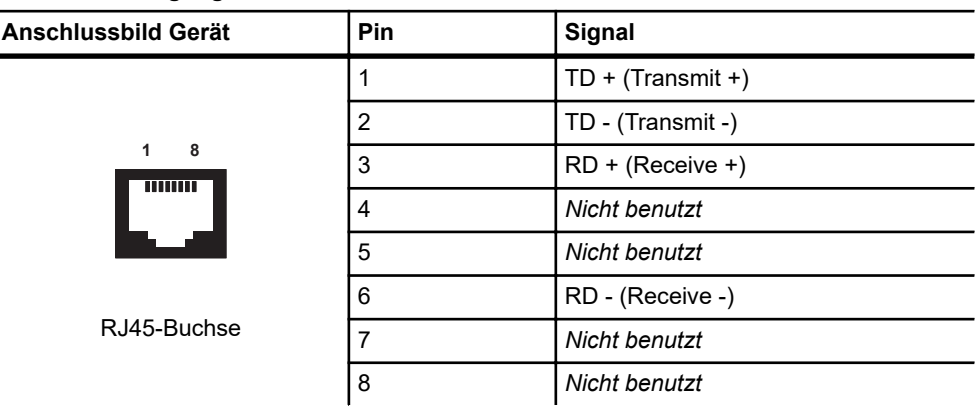

#### **Anschlussbelegung RJ45**

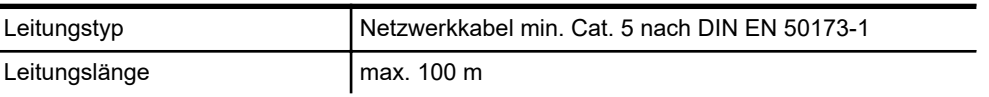

# **9 Inbetriebnahme**

- Dieses Kapitel vermittelt Details zur ordnungsgemäßen Inbetriebnahme. Nach erfolgreicher Inbetriebnahme ist ein Start in den täglichen Betrieb möglich. **Ziel**
- Der Systemintegrator (z. B. Anlagenbauer, Betreiber) ist für eine reibungslose und sicher ausführbare Inbetriebnahme verantwortlich. Als Ansprechpartner beantwortet er dem Inbetriebnehmer alle Fragen über sicher nutzbare Einrichtungen, beispielsweise: **Verantwortlicher**
	- **n** Brandschutz
	- $\blacksquare$  Elektrische Einrichtungen
	- Leitern und Montagegerüste
- Nur qualifiziertes und entsprechend unterwiesenes Personal ist auf Grund seiner Ausbildung und Erfahrung befähigt, die jeweilige Ausgangssituation richtig einzuschätzen, Risiken zu erkennen und Gefährdungen zu vermeiden. **Erforderliches Personal**

Für die Inbetriebnahme erforderliches Personal:

- Mitarbeiter der Conductix-Wampfler Automation GmbH
- $\blacksquare$  ausreichend geschultes Fachpersonal
- Beachten Sie die Sicherheitszeichen im Bereich der Anlage. ■ Beachten Sie die Sicherheitshinweise in weiterführenden, mitgeltenden Dokumentationen (Zulieferdokumente). **Sicherheit im Bereich**

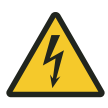

# L **WARNUNG!**

### **Spannungsführende Teile**

Das Gerät ist für die Montage in Schaltschränken und Schaltkästen vorgesehen. Bei Berührung mit spannungsführenden Teilen besteht unmittelbare Lebensgefahr.

- Schalten Sie bei allen Arbeiten am Gerät die Spannungsversorgung für den Schaltschrank bzw. Schaltkasten ab und sichern Sie sie gegen Wiedereinschalten.
- Arbeiten an elektrischen Komponenten dürfen nur von einer Elektrofachkraft oder von unterwiesenen Personen unter Leitung und Aufsicht einer Elektrofachkraft gemäß den elektrotechnischen Regeln vorgenommen werden.

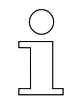

### *Arbeitsschutz*

*Beachten Sie firmen- und aufgabenspezifische Arbeitssicherheitsvorschriften sowie die länderspezifischen Rechts- und Sicherheitsvorschriften am Einsatzort.*

## **9.1 Ablauf der Inbetriebnahme**

## **Führen Sie zur Inbetriebnahme der MCU folgende Schritte aus:**

- **1.** Zugriff auf die MCU herstellen.
- **2.** Schnittstellen konfigurieren.
	- SyMa-Schnittstelle konfigurieren.
	- TCP/IP-Schnittstellen für den Anschluss der SPSen konfigurieren (MCU mit TCP/IP).
	- PROFINET-Schnittstellen für den Anschluss der SPSen konfigurieren (MCU mit PROFINET).
	- n EtherNet/IP-Schnittstellen für den Anschluss der SPSen konfigurieren (MCU mit EtherNet/IP).
- **3.** Anlagenkonfiguration mit SyMa in die MCU übertragen.
	- $\Rightarrow$  MCU ist betriebsbereit.

## **9.2 Zugriff auf die MCU herstellen**

Für die Inbetriebnahme und Konfiguration muss auf das Betriebssystem der MCU "Windows 7 Embedded" zugriffen werden.

Auf die MCU kann wie folgt zugegriffen werden:

- mit Remotedesktopverbindung oder alternativ
- mit **direktem Zugriff**.

Vorzugsweise wird die MCU über eine Remotedesktopverbindung konfiguriert. **Remotedesktopverbindung**

> Bei einer Remotedesktopverbindung erfolgt der Zugriff auf die MCU mit einem externen Rechner, der direkt oder über Netzwerk an die MCU angeschlossen ist . Der Anschluss an die MCU erfolgt an den SyMa/Service-Schnittstellen *[X000]* oder *[X001]*.

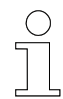

- n *Details zum Herstellen einer Remotedesktopverbindung entnehmen Sie bitte der Microsoft Dokumentation.*
- Standardeinstellungen und Standard-Anmeldeinformationen für eine *Remotedesktopverbindung mit der MCU entnehmen Sie bitte den folgenden Punkten.*
- Die Standardeinstellungen können geändert werden.

Zugriff auf die MCU herstellen

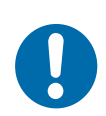

# **HINWEIS!**

### n **SyMa/Service-Schnittstelle** *[X000]*

- Diese Schnittstelle ist für den Service vorgesehen.
- □ Einstellungen sollten nur in Ausnahmefällen geändert werden.

### ■ SyMa/Service-Schnittstelle [X001]

- Bei dieser Schnittstelle ist der DHCP-Modus aktiviert. Es werden automatisch IPv4-Einstellungen von einem Server bezogen.
- □ Diese Schnittstelle kann durch den Anwender/Kunden angepasst werden.

### **Standardeinstellungen der MCU:**

- Remotedesktop-Server aktiviert
- *"Internet Protocol Version 4 (TCP/IPv4)"* der SyMa/Service-Schnittstelle *[X000]* ist auf statische IP-Adresse gestellt
	- IP-Adresse: *192.168.0.100*
	- □ Subnetzmaske: 255.255.255.0

### **Standard-Anmeldedaten:**

- **Benutzer: Administrator**
- **Passwort: 1**

#### Alternativ kann mit extern angeschlossener Peripherie, d. h. mit Monitor, Maus und Tastatur direkt auf das Betriebsystem der MCU zugegriffen werden. **Direkter Zugriff**

Schließen Sie externe Peripherie wie folgt an:

- **1.** Schließen Sie Maus und Tastatur an den USB-Anschlüssen *[X100 - X103]* der MCU an.
- **2.** Schließen Sie einen Monitor am Monitor-Anschluss *[X200]* der MCU an.
	- $\Rightarrow$  Plug&Play-kompatible Geräte werden automatisch installiert und können anschließend verwendet werden.

## **9.3 Schnittstellen konfigurieren**

### **9.3.1 SyMa-Schnittstelle konfigurieren**

Die Einstellungen der SyMa/Service-Schnittstelle *[X001]* können wie folgt geändert werden:

- **1.** Stellen Sie eine Remotedesktopverbindung mit der MCU her.
- **2.** Öffnen Sie in Windows das Fenster zum Ändern der Adaptereinstellungen.

*"Start* è *Control Panel* è *Network and Sharing Center* è *Change adapter settings"*

- **3.** Markieren Sie die SyMa/Service-Schnittstelle *[X001]* und öffnen Sie *"Properties"* über die rechte Maustaste.
- **4.** Markieren Sie den Punkt *"Internet Protocol Version 4 (TCP/IPv4)"* und drücken Sie den Button *"Properties"*.

Im sich öffnenden Einstellungsfenster:

- neue IP-Adresse unter Punkt "Use the following IP address" vergeben oder
- für den automatischen Bezug einer IP-Adresse Punkt "Obtain an *IP address automatically"* auswählen.

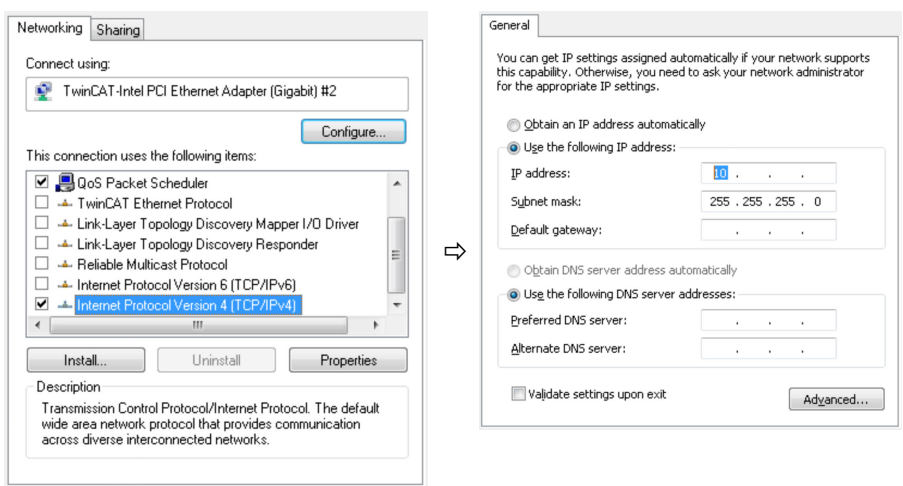

ð IP-Adresseinstellungen der SyMa-Schnittstelle wurden geändert.

Schnittstellen konfigurieren > TCP/IP-Schnittstellen für die SPSen konfigurieren

## **9.3.2 TCP/IP-Schnittstellen für die SPSen konfigurieren**

**9**

- Die TCP/IP-Schnittstellen des Ethernet-Moduls müssen nur konfigu*riert werden, wenn diese zum Anschluss für externe SPSen genutzt werden.*
- *In MCUs mit EtherCAT-Redundanz (+ECR) ist keine Konfiguration der Schnittstellen am Ethernet-Modul notwendig.*
- *Für die abschließende Konfiguration der TCP/IP-Schnittstellen ist das Programm SyMa erforderlich.*

Werden externe Anlagensteuerungen (SPSen) über die TCP/IP-Schnittstellen *[X600]* und *[X601]* am Ethernet-Modul an die MCU angebunden, konfigurieren Sie die Schnittstellen wie folgt:

- **1.** Stellen Sie eine Remotedesktopverbindung mit der MCU her.
- **2.** Öffnen Sie in Windows das Fenster zum Ändern der Adaptereinstellungen.

*"Start* è *Control Panel* è *Network and Sharing Center* è *Change adapter settings"*

- **3.** Markieren Sie die zu konfigurierende TCP/IP-Schnittstelle *[X600]* oder *[X601]* und öffnen Sie *"Properties"* über die rechte Maustaste.
- **4.** Markieren Sie den Punkt *"Internet Protocol Version 4 (TCP/IPv4)"* und drücken Sie den Button *"Properties"*.

Im sich öffnenden Einstellungsfenster:

- neue IP-Adresse unter Punkt "Use the following IP address" vergeben
	- oder
- für den automatischen Bezug einer IP-Adresse Punkt "Obtain an *IP address automatically"* auswählen.

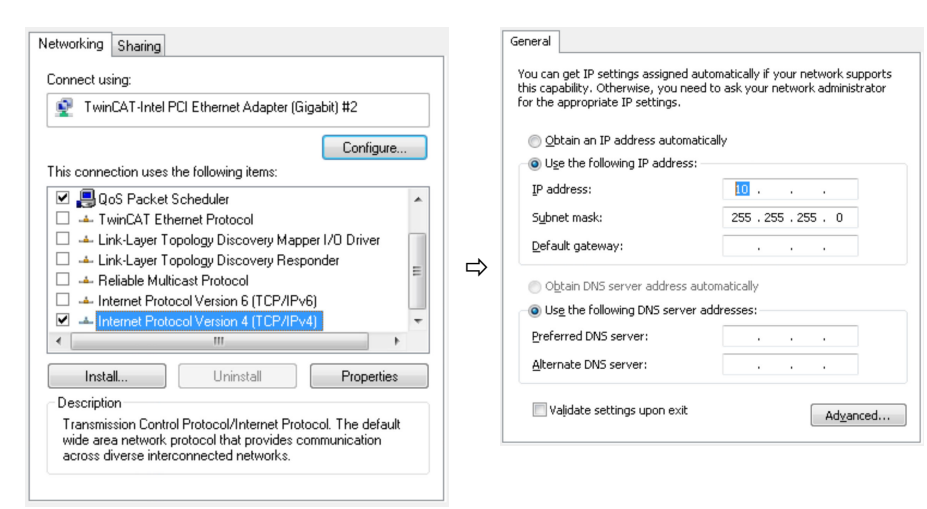

- **5.** Übertragen Sie abschließend die Konfiguration der TCP/IP-Schnittstelle über die Verbindungseinstellungen im Programm *"SyMa"* in die MCU-Software.
	- Starten Sie das Programm "SyMa".
	- Öffnen Sie ein neues oder bestehendes SyMa-Projekt.
	- Öffnen Sie die Verbindungseinstellungen in "SyMa". *"Projekt / Project* è *Projekt Einstellungen / Project properties* è *Tab Verbindung / Tab Connection"*
	- Tragen Sie die IP-Adressen ein.
		- □ Tragen Sie die IP-Adresse der konfigurierten Schnittstelle *[X000]* oder *[X001]* der MCU im Feld "IP address" ein.
		- □ Tragen Sie die vergebene IP-Adresse der TCP/IP-Schnittstelle in die Felder *"SPS 1 - IP"* oder *"SPS 2 - IP"* ein.
		- Bestätigen Sie die Eingaben mit *"OK"*.

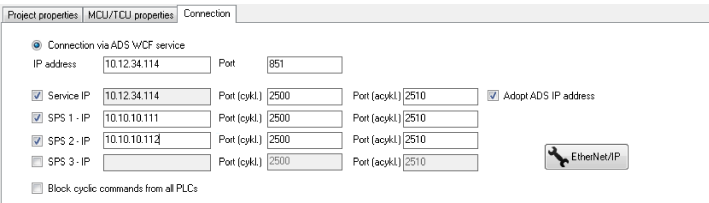

- Verbinden Sie "SyMa" mit der MCU. *"MCU* è *Mit MCU verbinden / Connect to MCU"*
- Übertragen Sie die Verbindungseinstellungen in die MCU. *"MCU* è *Daten zur MCU senden / Send data to MCU"*
- $\Rightarrow$  TCP/IP-Schnittstelle wurde konfiguriert.

### **9.3.3 PROFINET-Schnittstellen für die SPSen konfigurieren**

Werden externe Anlagensteuerungen (SPSen) über die PROFINET-Schnittstellen *[X1]* der PROFINET-Module an die MCU angebunden, sind die Schnittstellen zu konfigurieren.

Dazu ist jeder PROFINET-Schnittstelle (jedem PROFINET-Modul separat) ein PROFINET-Name zu geben. Die Vergabe eines PROFINET-Namens erfolgt mit einer SIEMENS Entwicklungsumgebung oder anderen geeigneten Programmen (z. B. mit der SIEMENS Software "SINEC PNI").

Schnittstellen konfigurieren > EtherNet/IP-Schnittstellen für die SPSen konfigurieren

## **9.3.4 EtherNet/IP-Schnittstellen für die SPSen konfigurieren**

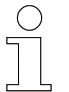

**9**

n *Für die Konfiguration der EtherNet/IP-Schnittstellen ist das Programm SyMa erforderlich.*

Werden externe Anlagensteuerungen (SPSen) über die EtherNet/IP-Schnittstellen *[X1]* der EtherNet/IP-Module an die MCU angebunden, sind die Schnittstellen zu konfigurieren.

Dazu werden für jedes EtherNet/IP-Modul Netzwerkeinstellungen vergeben. Die Vergabe erfolgt mit dem Programm *"SyMa"*.

Konfigurieren Sie die EtherNet/IP-Schnittstellen wie folgt:

- **1.** Schließen Sie den Rechner mit dem Programm *"SyMa"* an der dafür konfigurierten Schnittstelle *[X000]* oder *[X001]* der MCU an.
- **2.** Starten Sie das Programm *"SyMa"*.
- **3.** Öffnen Sie ein neues oder bestehendes SyMa-Projekt.
- **4.** Öffnen Sie die Verbindungseinstellungen in *"SyMa"*.

*"Projekt / Project* è *Projekt Einstellungen / Project properties* è *Tab Verbindung / Tab Connection"*

**5.** Tragen Sie die IP-Adresse der Schnittstelle *[X000]* oder *[X001]* der MCU im Feld "IP address" ein und bestätigen mit "OK".

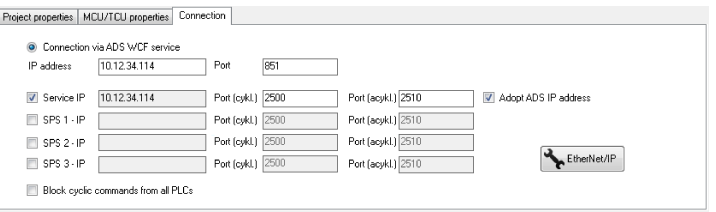

**6.** Verbinden Sie *"SyMa"* mit der MCU.

*"MCU* è *Mit MCU verbinden / Connect to MCU"*

**7.** Öffnen Sie die Verbindungseinstellungen erneut und drücken Sie den Button "*EtherNet/IP"*.

**8.** Wählen Sie die zu konfigurierende EtherNet/IP-Schnittstelle *"Interface number"* aus und ändern oder vergeben die IP-Einstellungen der Schnittstelle. Anschließend speichern Sie die Einstellungen mit "Save".

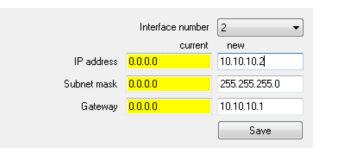

**Hinweis:** Wird *"0.0.0.0"* in die Felder *"IP address"*, *"Subnet mask"* und "Interface number" eingetragen, wird die IP-Adresse automatisch bezogen.

 $\Rightarrow$  EtherNet/IP-Schnittstelle wurde konfiguriert.

## **9.4 Anlagenkonfiguration mit SyMa in die MCU übertragen**

- n *Für die Übertragung der Anlagenkonfiguration ist das Programm "SyMa" erforderlich.*
- Detaillierte Information zum Programm sind der zugehörigen Bedie*nungsanleitung "SWB\_0005\_iDM-SyMa" zu entnehmen.*

Zum Abschluss der Inbetriebnahme der MCU ist die projektspezifische Anlagenkonfiguration (das anlagenspezifische SyMa-Projekt) mit allen für den Betrieb der Anlage erforderlichen Einstellungen in die MCU zu übertragen.

### **Übertragen Sie die Anlagenkonfiguration wie folgt in die MCU:**

- **1.** Starten Sie das Programm *"SyMa"*.
- **2.** Öffnen Sie das Anlagenspezifische SyMa-Projekt.
- **3.** Verbinden Sie *"SyMa"* mit der MCU.

*"MCU* è *Mit MCU verbinden / Connect to MCU"*

**4.** Übertragen Sie das SyMa-Projekt in die MCU.

iDM-MCU

*"MCU* è *Daten zur MCU senden / Send data to MCU"*

 $\Rightarrow$  Anlagenkonfiguration wurde in die MCU übertragen.

### Inbetriebnahme

**9**

Anlagenkonfiguration mit SyMa in die MCU übertragen

# **10 Betrieb**

Dieses Kapitel informiert über die vom Bediener geforderten Arbeitsschritte. Der Betreiber oder von ihm bestelltes Aufsichtspersonal ist für einen reibungslosen und sicheren Arbeitsablauf verantwortlich. Als Ansprechpartner beantwortet er dem Personal alle Fragen über sicher nutzbare Einrichtungen, beispielsweise: **n** Brandschutz ■ Elektrische Einrichtungen Nur qualifiziertes und entsprechend unterwiesenes Personal ist auf Grund seiner Ausbildung und Erfahrung befähigt, die jeweilige Ausgangssituation richtig einzuschätzen, Risiken zu erkennen und Gefährdungen zu vermeiden. Für den alltäglichen Betrieb erforderliches Personal: ■ qualifiziertes und entsprechend unterwiesenes Bedienpersonal  $\blacksquare$  qualifiziertes und entsprechend unterwiesenes Instandhaltungspersonal ■ Beachten Sie die Sicherheitszeichen im Bereich der Anlage. ■ Beachten Sie die Sicherheitshinweise in weiterführenden, mitgeltenden Dokumentationen (Zulieferdokumente). **Ziel Verantwortlicher Erforderliches Personal Sicherheit im Bereich**

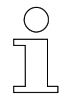

### *Arbeitsschutz*

*Beachten Sie firmen- und aufgabenspezifische Arbeitssicherheitsvorschriften sowie die länderspezifischen Rechts- und Sicherheitsvorschriften am Einsatzort.*

MCU ein- und ausschalten > MCU ausschalten

## **10.1 MCU ein- und ausschalten**

## **10.1.1 MCU einschalten**

- Die MCU wird durch Einschalten der externen Spannungsversorgung für das Netzteil-Modul eingeschaltet.
	- $\Rightarrow$  Das Betriebssystem wird gestartet, die Hardware-Konfiguration der MCU und die projektspezifische Anlagenkonfiguration werden geladen.

Die MCU ist betriebsbereit, wenn die LED "TC" im Embedded-PC grün leuchtet.

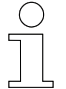

### *Startzeit*

*Die durchschnittliche Startzeit bis zur Betriebsbereitschaft des Systems beträgt ca. 1 Minute.*

### **10.1.2 MCU ausschalten**

Die MCU wird durch Abschalten der externen Spannungsversorgung des Netzteil-Moduls ausgeschaltet.

### *MCU ausschalten*

*Die MCU kann hart ausgeschaltet werden. Es gehen keine Daten verloren.*

## **10.2 Anzeigen der MCU**

Die MCU verfügt über mehrere Anzeigen, die dem Anwender Informationen über den Zustand der MCU liefern.

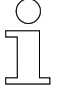

### *Anzeigen*

*In den nachfolgenden Kapiteln sind die Betriebsanzeigen zum jeweiligen Modul beschrieben. Fehler- und Diagnoseanzeigen der Module entnehmen Sie bitte den Herstellerdokumentationen. www.beckhoff.com*

## **10.2.1 MCU Status-LEDs**

Der Status der MCU wird über 5 LEDs im Embedded-PC angezeigt.

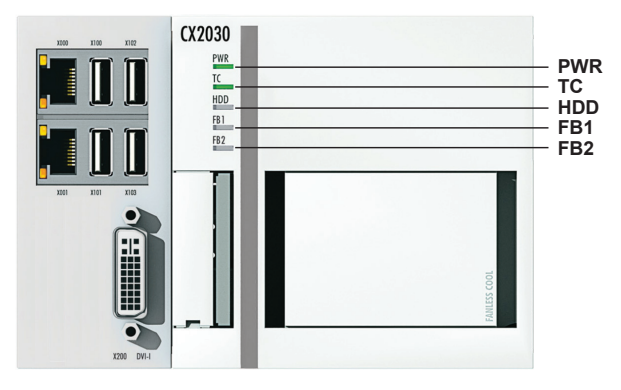

*Abb. 29: MCU Status-LEDs (BN)*

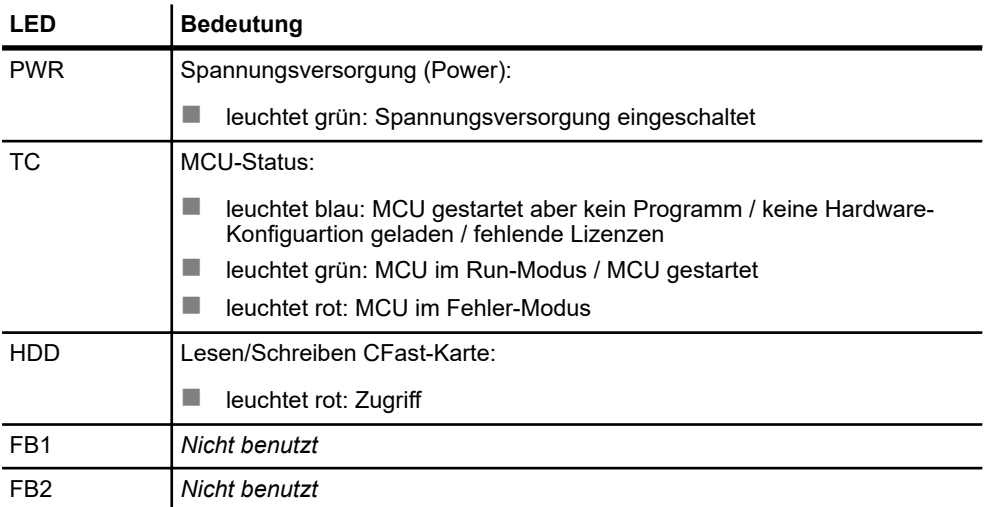

Anzeigen der MCU > Netzteil-Modul Status-LEDs

## **10.2.2 Netzteil-Modul Status-LEDs**

PROFINET-Module, EtherNet/IP-Module und das EtherCAT-Modul sind über den Klemmenbus (E-Bus) an das Netzteil-Modul und damit an den Embedded-PC angeschlossen. Der Klemmenbus wird durch das Netzteil-Modul überwacht und die Status mit LEDs angezeigt.

Informationen zur MCU werden über das Display des Netzteil-Moduls angezeigt.

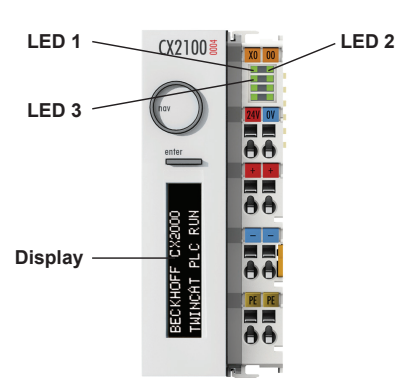

*Abb. 30: Anzeigen des Netzteil-Moduls (BN)*

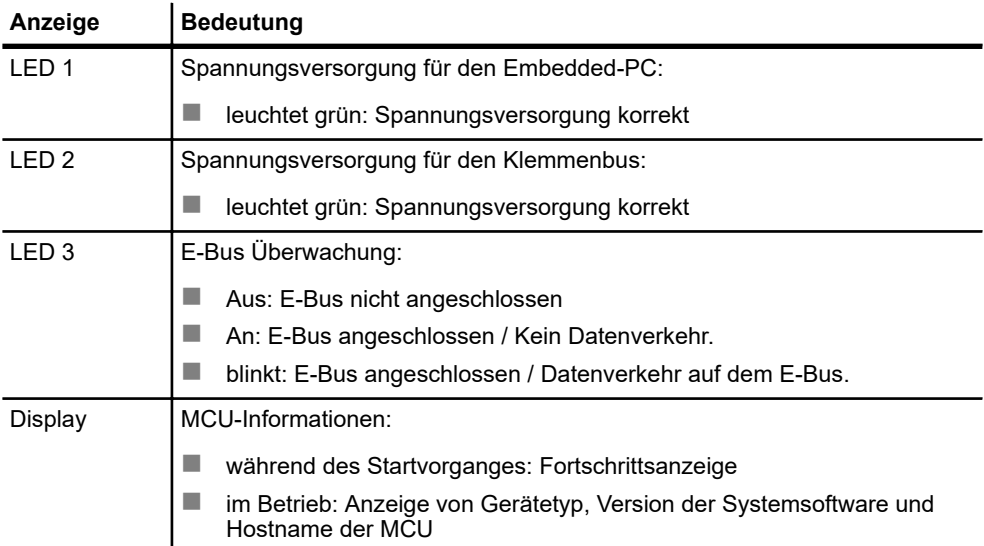
## <span id="page-72-0"></span>**10.2.3 PROFINET-Modul Status-LEDs**

Der Status des PROFINET-Moduls wird über 3 LEDs im Modul angezeigt.

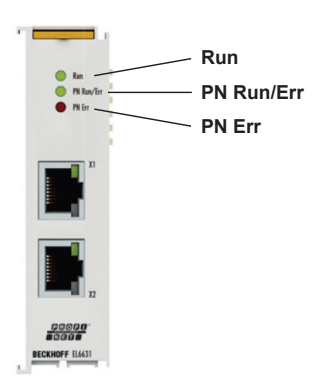

*Abb. 31: PROFINET-Modul Status-LEDs (BN)*

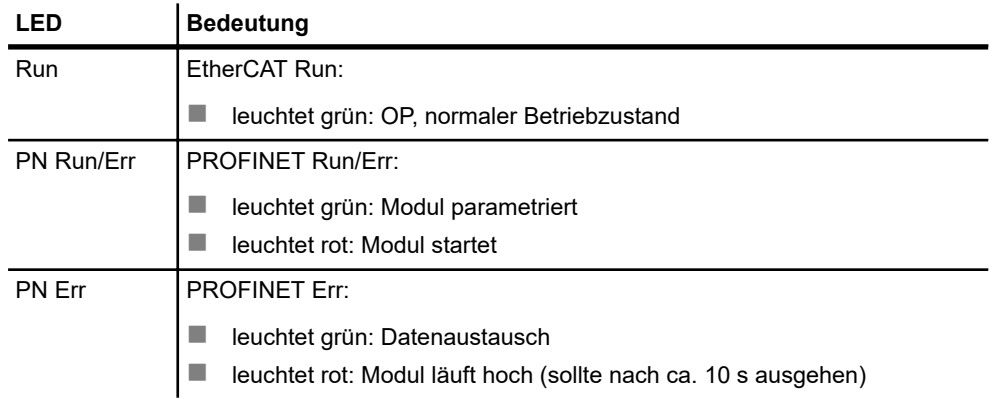

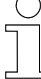

### *Fehler- und Diagnoseanzeigen*

*In der oben stehenden Tabelle sind die generellen Betriebsanzeigen des Moduls beschrieben. Detaillierte Informationen zu den Anzeigen (z. B. zusätzliche Fehler- und Diagnoseanzeigen) entnehmen Sie bitte der Herstellerdokumentation des Moduls. www.beckhoff.com*

Anzeigen der MCU > EtherNet/IP-Modul Status-LEDs

# <span id="page-73-0"></span>**10.2.4 EtherNet/IP-Modul Status-LEDs**

Der Status des EtherNet/IP-Moduls wird über 3 LEDs im Modul angezeigt.

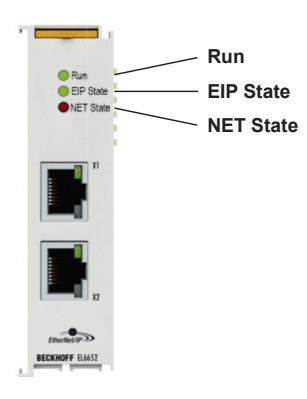

*Abb. 32: EtherNet/IP-Modul Status-LEDs (BN)*

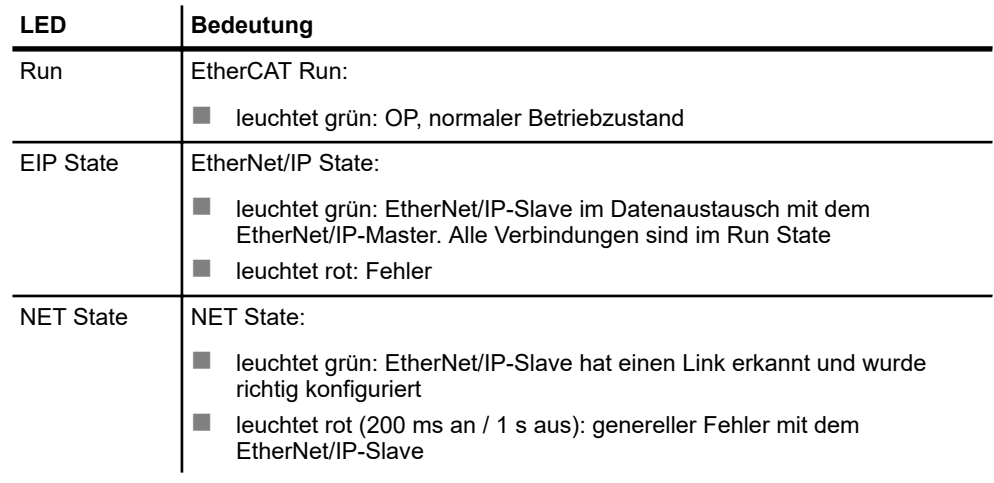

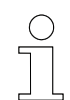

### *Fehler- und Diagnoseanzeigen*

*In der oben stehenden Tabelle sind die generellen Betriebsanzeigen des Moduls beschrieben. Detaillierte Informationen zu den Anzeigen (z. B. zusätzliche Fehler- und Diagnoseanzeigen) entnehmen Sie bitte der Herstellerdokumentation des Moduls. www.beckhoff.com*

# <span id="page-74-0"></span>**10.2.5 EtherCAT-Modul Status-LEDs**

Der Status des EtherCAT-Moduls wird über eine LED im Klemmenbus des Moduls angezeigt.

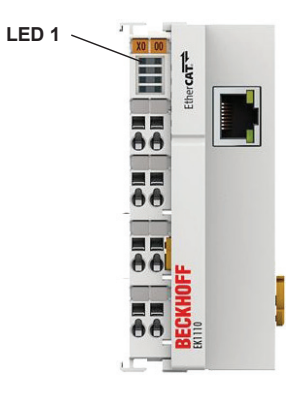

*Abb. 33: EtherCAT-Modul Status-LEDs (BN)*

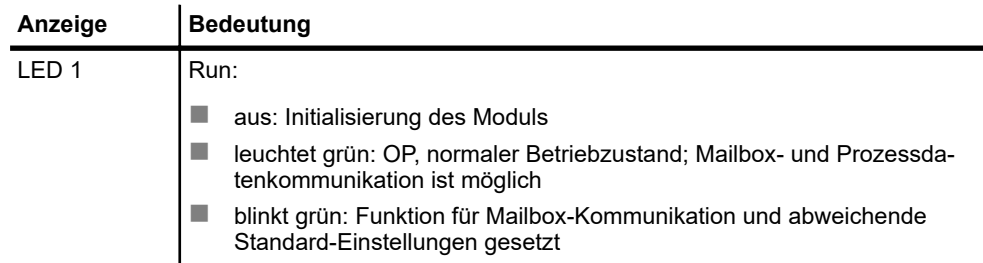

## *Fehler- und Diagnoseanzeigen*

*In der oben stehenden Tabelle sind die generellen Betriebsanzeigen des Moduls beschrieben. Detaillierte Informationen zu den Anzeigen (z. B. zusätzliche Fehler- und Diagnoseanzeigen) entnehmen Sie bitte der Herstellerdokumentation des Moduls. www.beckhoff.com*

# Betrieb

**10**

Anzeigen der MCU > EtherCAT-Modul Status-LEDs

# <span id="page-76-0"></span>**11 Service und Wartung**

# **11.1 Systemsoftware mit MCU Software Update aktualisieren**

Änderungen in der Systemsoftware, z. B. dem Hinzufügen neuer Funktionen, machen es erforderlich, die Systemsoftware der MCU zu aktualisieren. Dieses Kapitel beschreibt, wie die Systemsoftware der MCU mit dem Programm "MCU Software Update" aktualisiert wird.

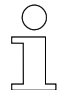

### *Aktualisieren der MCU-Systemsoftware*

*Das Aktualisieren der MCU-Systemsoftware erfolgt nur auf Anweisung durch die Conductix-Wampfler Automation GmbH. Die System-Software wird projektspezifisch zur Verfügung gestellt.*

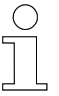

### *Softwareaktualisierung im laufenden Betrieb*

*Während der Aktualisierung wird die MCU neu gestartet. Dabei werden alle laufenden Prozesse unterbrochen. Es wird empfohlen die Aktualisierung der MCU nicht im laufenden Betrieb vorzunehmen.*

#### Externer Rechner, der direkt mit einem Netzwerkkabel oder über ein Netzwerk an die MCU angeschlossen ist und auf dem das Programm "MCU Software Update" installiert ist. Der Anschluss an die MCU erfolgt an der dafür konfigurierten Schnittstelle *[X000]* oder *[X001]*. **Voraussetzung**

Das Programm "MCU Software Update" ist Bestandteil der iDM-Software-Suite.

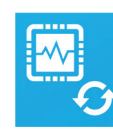

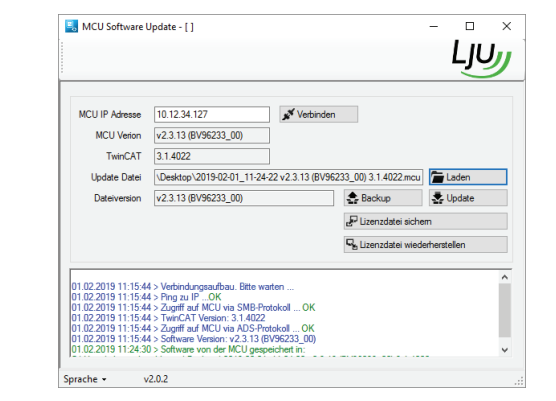

*Abb. 34: Programm "MCU Software Update"*

# Service und Wartung

**11**

Systemsoftware mit MCU Software Update aktualisieren

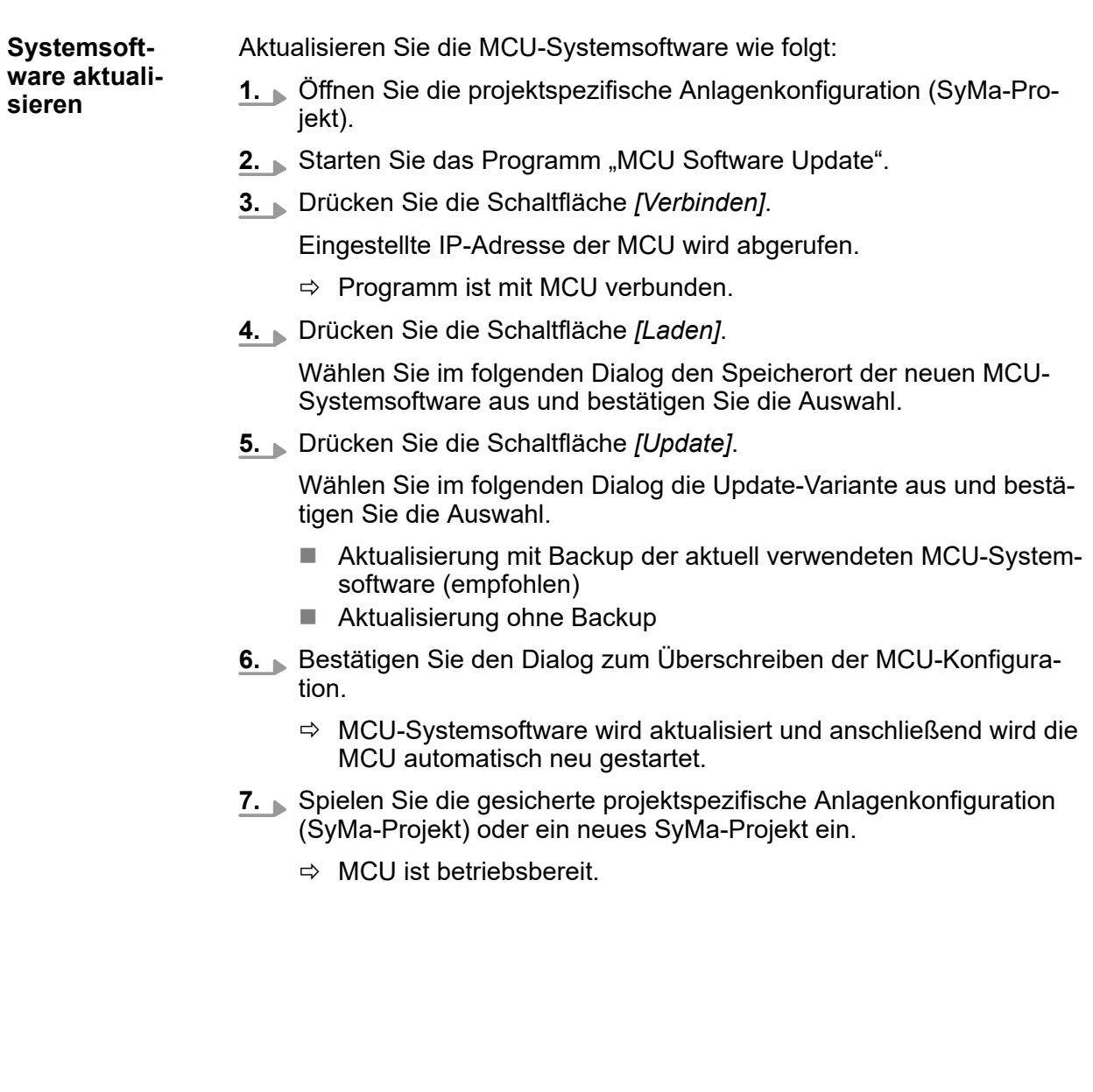

## <span id="page-78-0"></span>**11.2 Lizenzdaten der MCU sichern**

Jede CFast-Karte von Beckhoff mit vorinstalliertem Windows 7 Embedded besitzt hinterlegte Lizenzdateien. **Umgang mit Lizenzdateien**

> Diese Lizenzdateien sollten für den Fall eines Speicherkartendefekts gesichert werden, um die Lizenzdaten auf eine Ersatz-Speicherkarte aufspielen zu können.

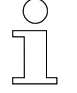

*Die Lizenzdaten sind hardwaregebunden. Die MCU kann ohne eine vorhandene und gültige Lizenz nicht betrieben werden.*

**Lizenzdaten können wie folgt gesichert und wiederhergestellt werden:**

- mit dem Programm "MCU Software Update" Das Sichern und Wiederherstellen von Lizenzdaten der MCU bzw. das Übertragen von neuen Lizenzdaten in die MCU erfolgt mit dem Programm "MCU Software Update". oder
- alternativ manuell auf ein externes Speichermedium Das Sichern und Wiederherstellen von Lizenzdaten der MCU bzw. das Übertragen von neuen Lizenzdaten in die MCU erfolgt mit einem externen Speichermedium (z. B. USB-Stick).

### **11.2.1 Lizenzdaten mit MCU Software Update sichern und wiederherstellen**

Externer Rechner, der direkt mit einem Netzwerkkabel oder über ein Netzwerk an die MCU angeschlossen ist und auf dem das Programm "MCU Software Update" installiert ist. Der Anschluss an die MCU erfolgt an der dafür konfigurierten Schnittstelle *[X000]* oder *[X001]*. **Voraussetzung**

> Das Programm "MCU Software Update" ist Bestandteil der iDM-Software-Suite.

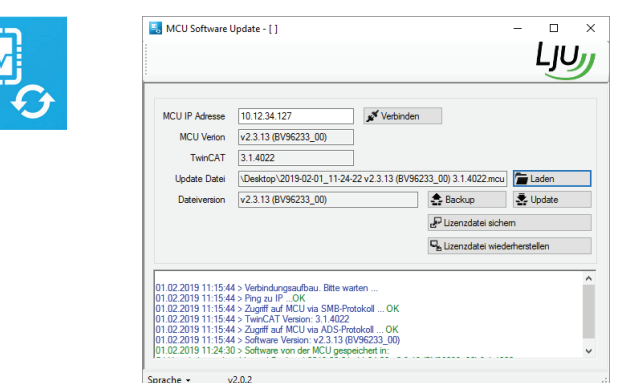

*Abb. 35: Programm "MCU Software Update"*

# Service und Wartung

**11**

Lizenzdaten der MCU sichern > Lizenzdaten manuell sichern und wiederherstellen

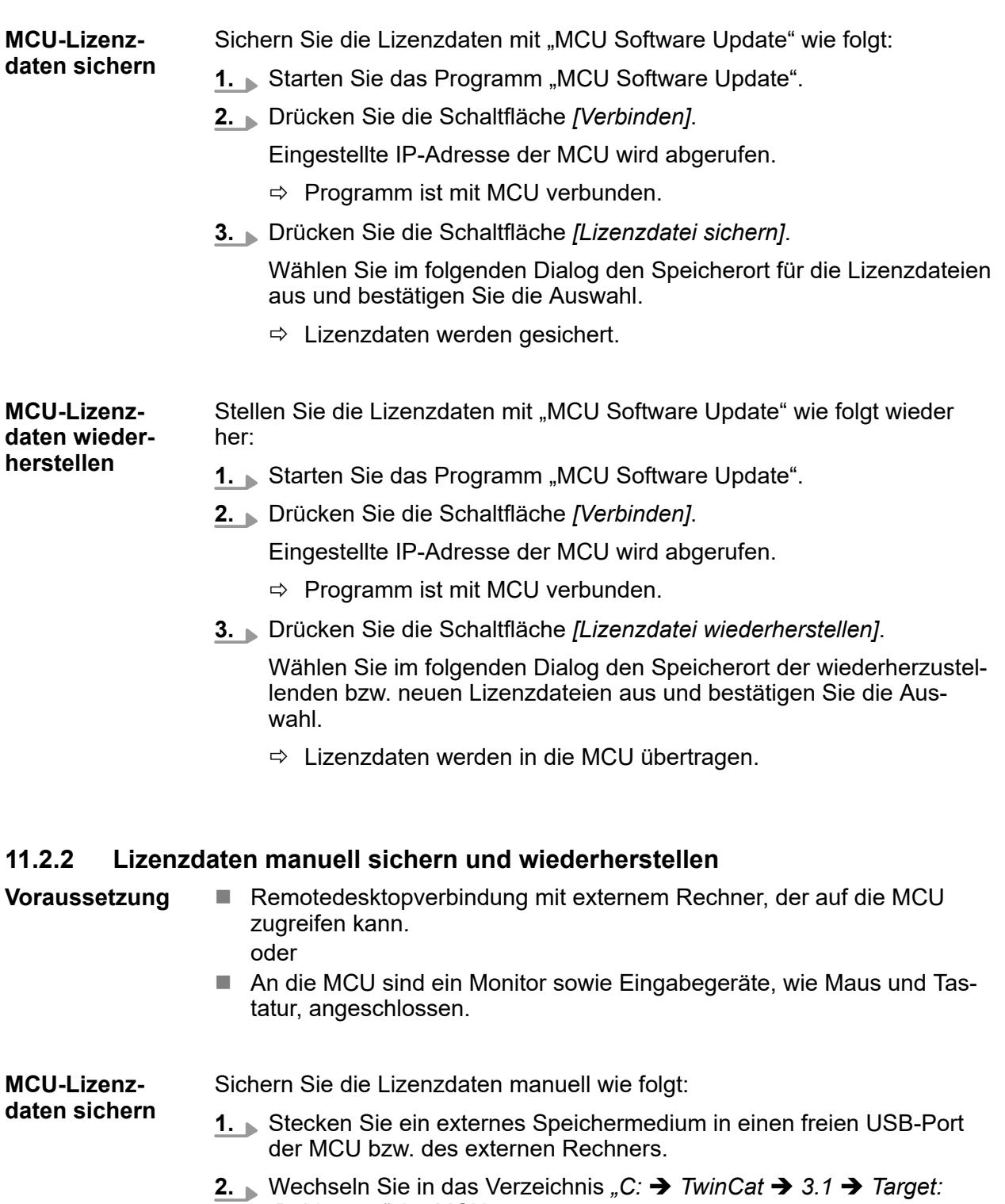

BDA\_0016, 17, de\_DE BDA\_0016, 17, de\_DE

Conductix-Wampfler Automation GmbH / 08/2022 iDM-MCU

**3.** Kopieren Sie die Lizenzdateien aus dem Verzeichnis auf das externe

**→** License" der MCU.

Speichermedium.

**MCU-Lizenzdaten wiederherstellen**

Stellen Sie die Lizenzdaten manuell wie folgt wieder her:

- **1.** Stecken Sie ein externes Speichermedium mit den wiederherzustellenden bzw. neuen Lizenzdateien in einen freien USB-Port der MCU bzw. des externen Rechners.
- **2.** Nechseln Sie in das Verzeichnis "C: → TwinCat → 3.1 → Target:  $→$  **License**" der MCU.
- **3.** Kopieren Sie die Lizenzdateien vom externen Speichermedium in das Verzeichnis.
	- $\Rightarrow$  Lizenzdaten sind wiederhergestellt bzw. erneuert.

MCU ausbauen / austauschen > MCU ausbauen

# **11.3 MCU ausbauen / austauschen**

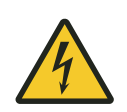

<span id="page-81-0"></span>**11**

# L **WARNUNG!**

### **Spannungsführende Teile**

Das Gerät ist für die Montage in Schaltschränken und Schaltkästen vorgesehen. Bei Berührung mit spannungsführenden Teilen besteht unmittelbare Lebensgefahr.

- Schalten Sie bei allen Arbeiten am Gerät die Spannungsversorgung für den Schaltschrank bzw. Schaltkasten ab und sichern Sie sie gegen Wiedereinschalten.
- Arbeiten an elektrischen Komponenten dürfen nur von einer Elektrofachkraft oder von unterwiesenen Personen unter Leitung und Aufsicht einer Elektrofachkraft gemäß den elektrotechnischen Regeln vorgenommen werden.

## **11.3.1 MCU ausbauen**

Bauen Sie die MCU wie folgt aus:

- **1.** Stellen Sie die Spannungsfreiheit sicher.
- **2.** Trennen Sie alle elektrischen Verbindungen zur MCU.
- **3.** Entriegeln Sie alle Sicherungsriegel auf der Geräteoberseite und Geräteunterseite der MCU sowie die Verriegelung auf der rechten Seite des EtherCAT-Moduls.

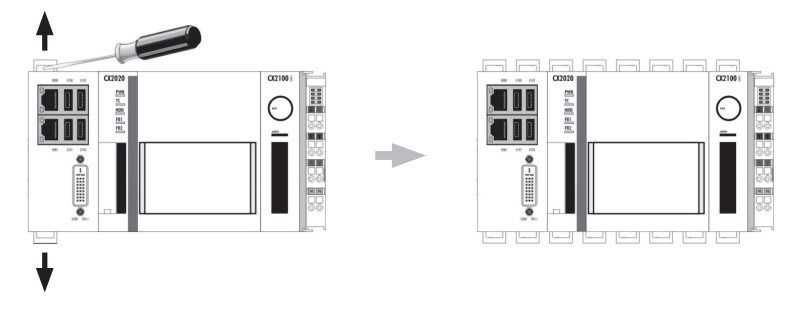

*MCU entriegeln (BN)*

**4.** Nehmen Sie die MCU als kompletten Modulblock von der Hutschiene ab.

**11**

- **5.** Soll die MCU anschließend entsorgt werden:
	- Nehmen Sie die Batterie aus der MCU und entsorgen Sie die Batterie separat.
		- Ä *[Kapitel "Batterien und Akkus entsorgen" auf Seite 85](#page-84-0)*
	- Nehmen Sie Modulkette auseinander und entsorgen Sie die Module einzeln.

Ä *[Kapitel "Entsorgungshinweise und Umweltvorschriften"](#page-84-0) [auf Seite 85](#page-84-0)*

## **11.3.2 MCU austauschen**

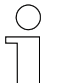

### *Wichtige Hinweise zum Austausch einer MCU:*

- Soweit nicht anders vorgesehen, ist eine konfigurierte MCU als kom*pletter Modulblock auszutauschen. Das Auswechseln einzelner Module kann zu Fehlfunktionen führen.*
- Die Lizenzdaten einer MCU sind hardwaregebunden, daher wird bei *einer neuen MCU eine neue Lizenzdatei benötigt. Sollte die Lizenzdatei der neuen MCU fehlen, wenden Sie sich bitte an den Service der Conductix-Wampfler Automation GmbH.*

Tauschen Sie die MCU wie folgt aus:

- **1.** Bauen Sie die alte MCU aus. Ä *[Kapitel "MCU ausbauen" auf Seite 82](#page-81-0)*
- **2.** Prüfen Sie die neue MCU auf Transportschäden.
- **3.** Installieren Sie die neue MCU mechanisch. Ä *[Kapitel "Mechanische Installation" auf Seite 29](#page-28-0)*
- **4.** Schließen Sie die neue MCU elektrisch an. Ä *[Kapitel "Elektrische Installation" auf Seite 33](#page-32-0)*
- **5.** Schalten Sie die Spannungsversorgung ein.
- **6.** Nehmen Sie die neue MCU in Betrieb. Ä *[Kapitel "Inbetriebnahme" auf Seite 59](#page-58-0)*
- **7.** Starten Sie die Anlage unter Beobachtung im Automatikbetrieb.

## **11.4 MCU reparieren**

Im Fall einer notwendigen Reparaturmaßnahme am Gerät, wenden Sie sich bitte an Ihren nächsten Servicepartner bzw. direkt an die Conductix-Wampfler Automation GmbH.

Ä *[Kapitel "Kundendienst und Adressen" auf Seite 91](#page-90-0)*

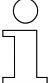

### *Reparaturmaßnahmen*

*Die Reparatur eines defekten Geräts darf nur durch Mitarbeiter von Conductix-Wampfler bzw. durch von Conductix-Wampfler geschulte Fachkräfte vorgenommen werden.*

*Bei Reparaturmaßnahmen durch Unbefugte verlieren Gewährleistungsund Garantieansprüche seitens der Conductix-Wampfler Automation GmbH ihre Gültigkeit.*

# <span id="page-84-0"></span>**12 Entsorgung**

# **12.1 Entsorgungshinweise und Umweltvorschriften**

Sofern keine Rücknahme- oder Versorgungsvereinbarungen getroffen wurden, sind die einzelnen Komponenten nach sachgerechter Demontage nach den aktuellen Bestimmungen zu trennen und zu entsorgen bzw. der Wiederverwertung zuzuführen.

Das Gerät enthält elektrische und elektronische Komponenten. Diese sind ebenfalls nach den aktuellen Bestimmungen zu trennen und zu entsorgen.

Die Gefahrenstoffverordnung, insbesondere die Vorschriften zum Umgang mit Gefahrenstoffen sind einzuhalten.

 $\mathbb{Z}$  Zum Recycling gekennzeichnete Materialien sind über das jeweilige Recyclingverfahren zu entsorgen.

# **12.2 Batterien und Akkus entsorgen**

Das Gerät enthält Batterien oder Akkus. Diese sind nach den aktuellen nationalen Bestimmungen zu entsorgen.

# **UMWELT!**

## **Umweltschäden durch Batterien/Akkus!**

Batterien oder Akkus können Schadstoffe enthalten, die bei nicht sachgemäßer Lagerung oder Entsorgung die Umwelt oder Ihre Gesundheit schädigen können.

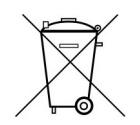

Das Symbol einer durchgekreuzten Mülltonne auf Batterien und Akkus zeigt an, dass diese separat entsorgt werden müssen.

## **Für Verbraucher in europäischen Ländern gilt:**

- Batterien und Akkus, ob mit dem Symbol einer durchgekreuzten Mülltonne gekennzeichnet oder nicht, müssen separat entsorgt werden.
- Sie sind zur Rückgabe gebrauchter Batterien und Akkus gesetzlich verpflichtet.
- $\blacksquare$  Entsorgen Sie Batterien und Akkus nicht im Hausmüll.
- Geben Sie Batterien und Akkus bei kommunalen Sammelstellen ab oder lassen Sie sie durch einen Fachbetrieb entsorgen.
- Von uns gelieferte Batterien und Akkus können Sie zur fachgerechten Entsorgung nach Gebrauch an uns zurücksenden. Senden Sie die gebrauchten Batterien und Akkus ausreichend frankiert an: Ä *[Kapitel](#page-90-0)  ["Kundendienst und Adressen" auf Seite 91](#page-90-0)*

#### Entsorgung **12**

Batterien und Akkus entsorgen

# <span id="page-86-0"></span>**13 Technische Daten**

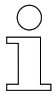

*In diesem Kapitel sind allgemeine und anschlussrelevante Daten der MCU aufgeführt.*

*Ergänzende Informationen sind den Dokumentationen zu den einzelnen Komponenten der Firma Beckhoff Automation GmbH zu entnehmen. www.beckhoff.com*

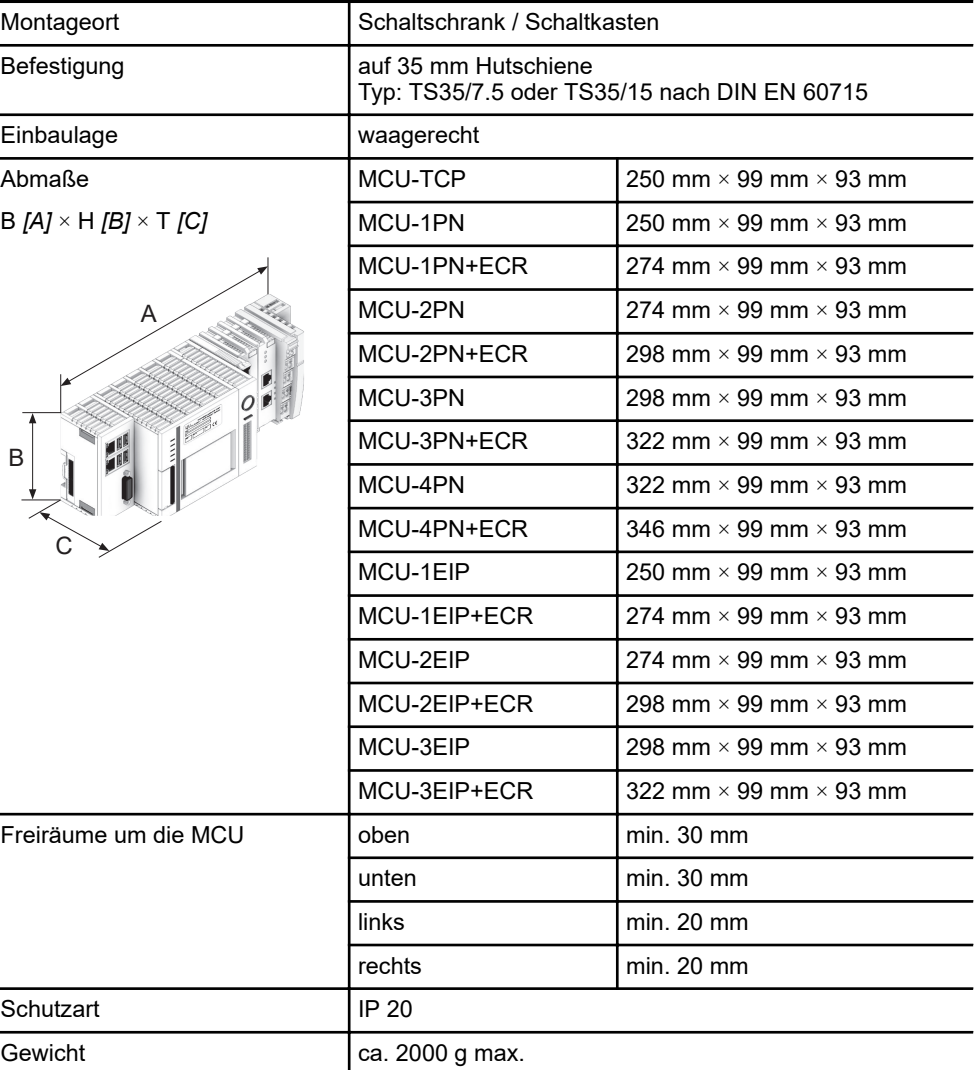

#### **Einbaudaten**

#### <span id="page-87-0"></span>**Umgebungsbedingungen**

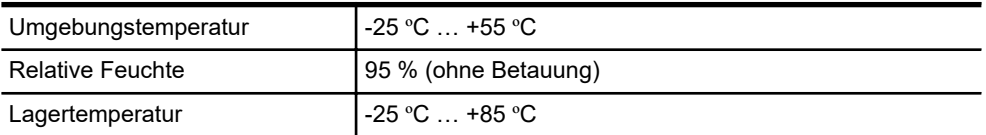

#### **Elektrische Anschlussdaten**

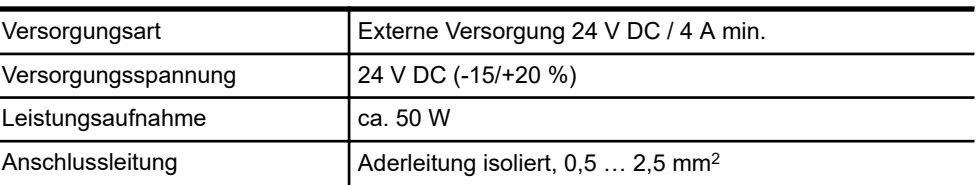

#### **Schnittstellendaten**

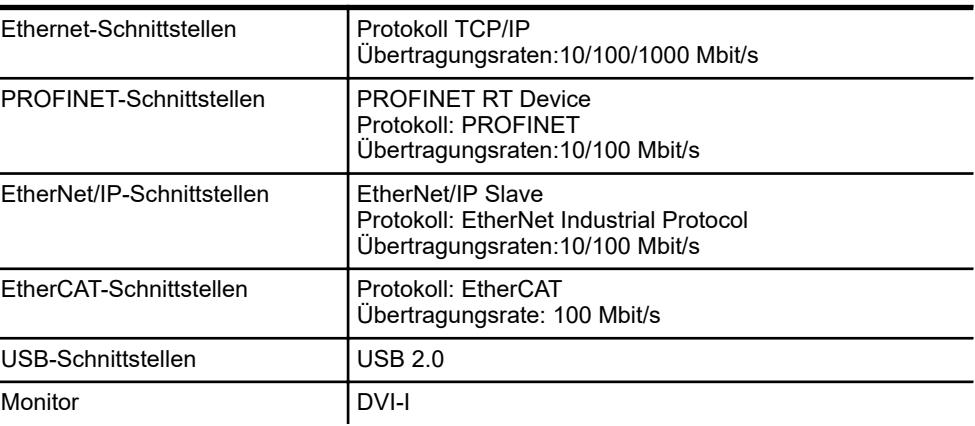

#### **Leitungsanforderung Spannungsversorgung**

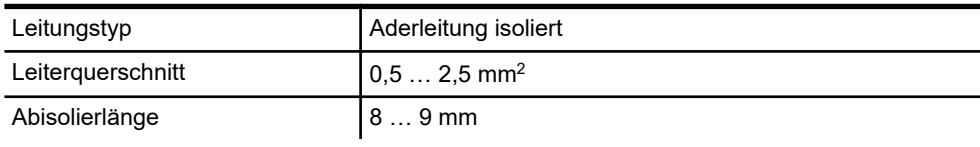

#### **Leitungsvorschrift Netzwerkkabel**

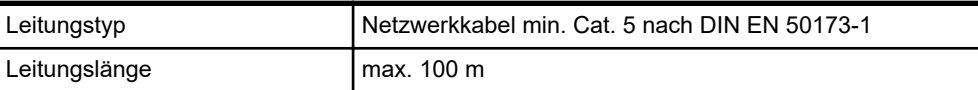

#### <span id="page-88-0"></span>**Speicher**

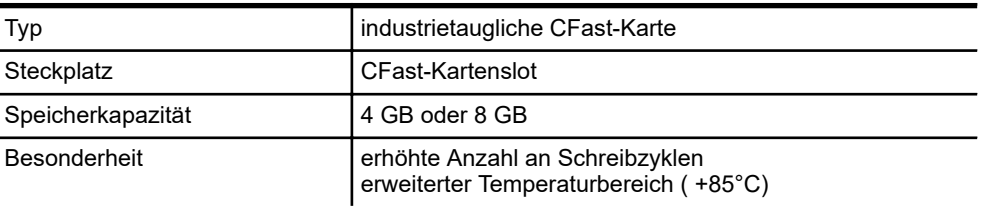

### **Batterie**

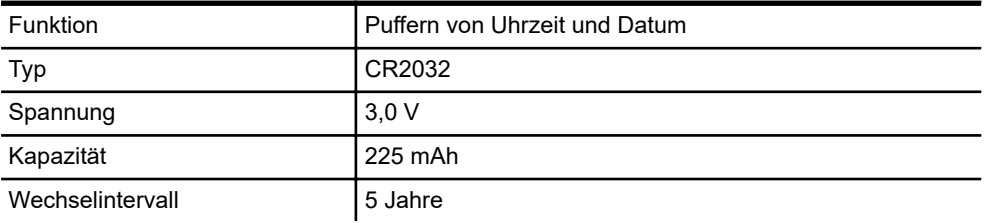

#### **Software** l,

J.

l,

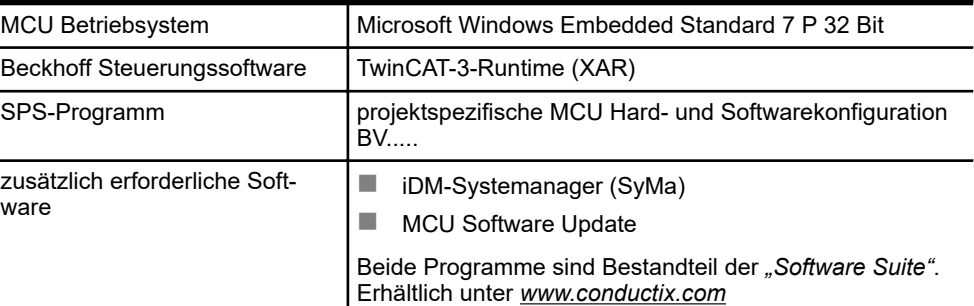

# <span id="page-90-0"></span>**14 Kundendienst und Adressen**

Für technische Auskünfte steht Ihnen unser Service zur Verfügung. **Kundendienst**

> ■ Conductix-Wampfler Automation - Service Telefon: +49 331 887344-15 | Fax: +49 331 887344-19 E-Mail: service.potsdam@conductix.com

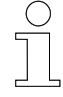

### *Serviceformulare*

*Serviceformulare stehen zum Download unter www.conductix.com bereit. Ausgefüllte Serviceformulare senden Sie bitte an service.potsdam@conductix.com.*

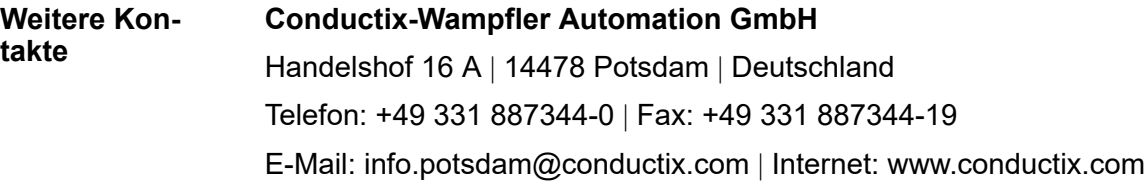

- Conductix-Wampfler Automation Vertrieb Telefon: +49 331 887344-02 / -04 | Fax: +49 331 887344-19 E-Mail: sales.potsdam@conductix.com
- Conductix-Wampfler Automation Service Telefon: +49 331 887344-15 | Fax: +49 331 887344-19 E-Mail: service.potsdam@conductix.com
- Conductix-Wampfler Automation Reparatur Telefon: +49 331 887344-615| Fax: +49 331 887344-19 E-Mail: repair.potsdam@conductix.com

## **Conductix-Wampfler GmbH**

Rheinstrasse 27 + 33 | 79576 Weil am Rhein | Deutschland Telefon: +49 7621 662-0 | Fax: +49 7621 662-144 E-Mail: info.de@conductix.com | Internet: www.conductix.com

## **Weitere Adressen zu Vertriebs- und Servicestandorten unter:**

n *www.conductix.com*

# **15 Index**

# **A**

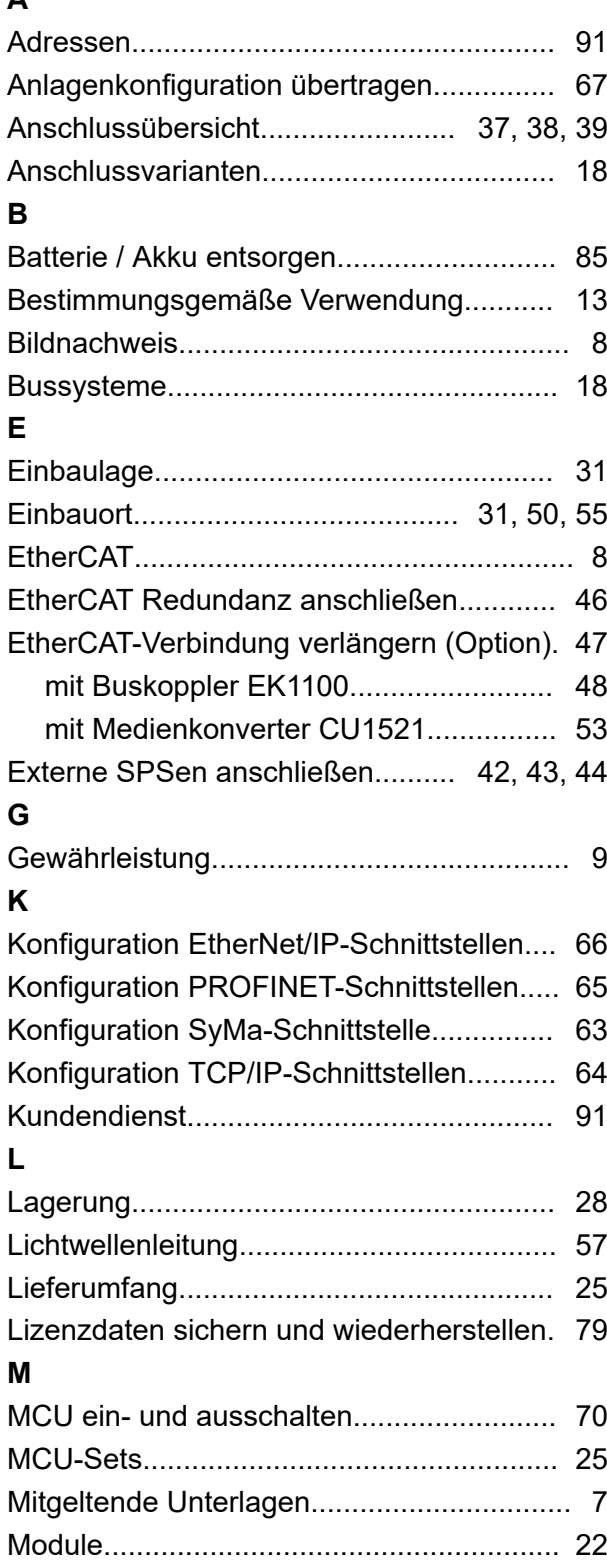

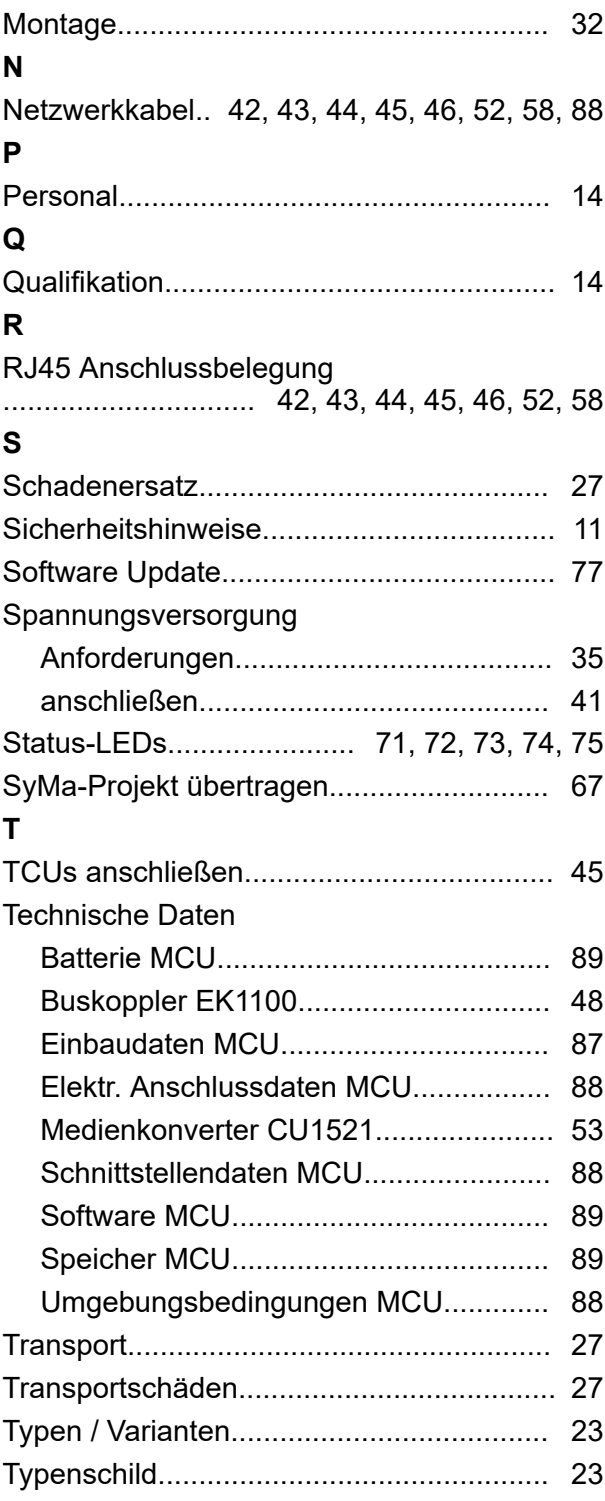

# **V**

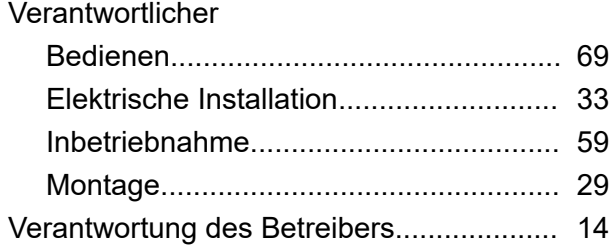